## aludu CISCO.

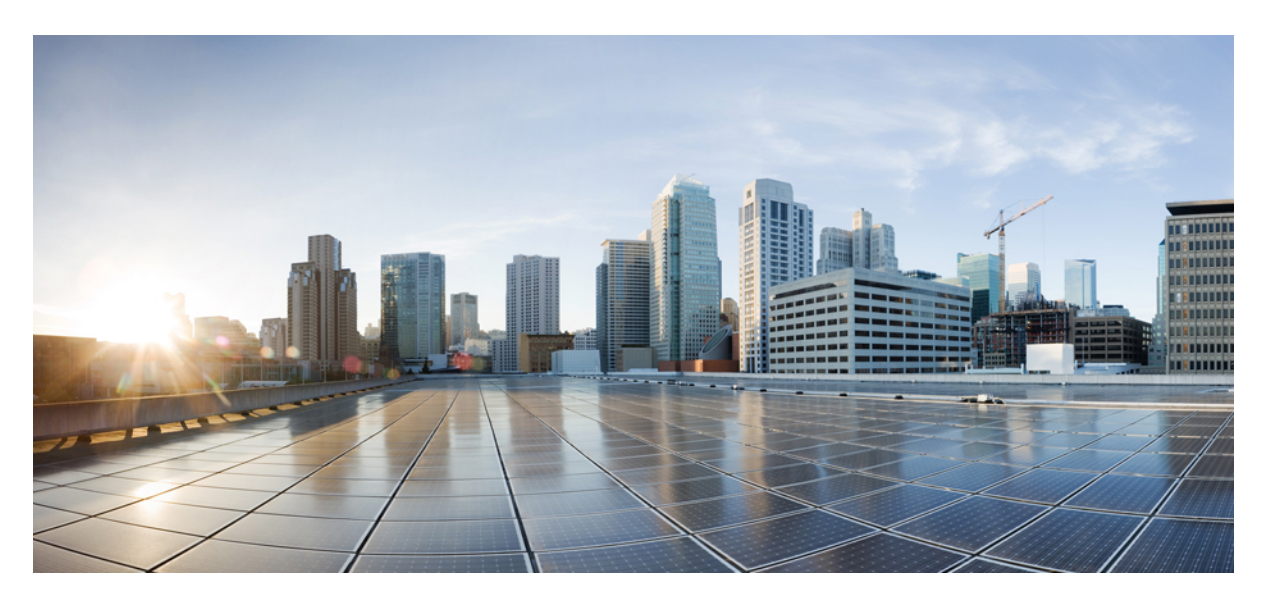

## **Cisco ASR 1000 Series Modular Ethernet Line Card Software Configuration Guide, Cisco IOS XE Gibraltar 16.10.x**

**First Published:** 2018-03-29

**Last Modified:** 2018-03-29

### **Americas Headquarters**

Cisco Systems, Inc. 170 West Tasman Drive San Jose, CA 95134-1706 USA http://www.cisco.com Tel: 408 526-4000 800 553-NETS (6387) Fax: 408 527-0883

© 2017 Cisco Systems, Inc. All rights reserved.

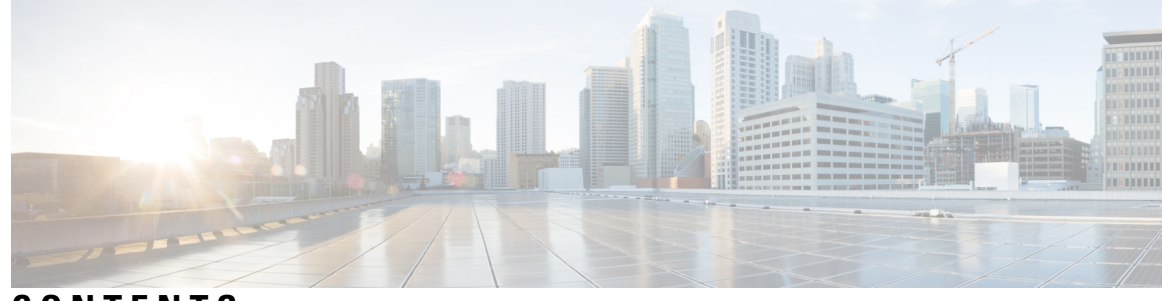

## **CONTENTS**

I

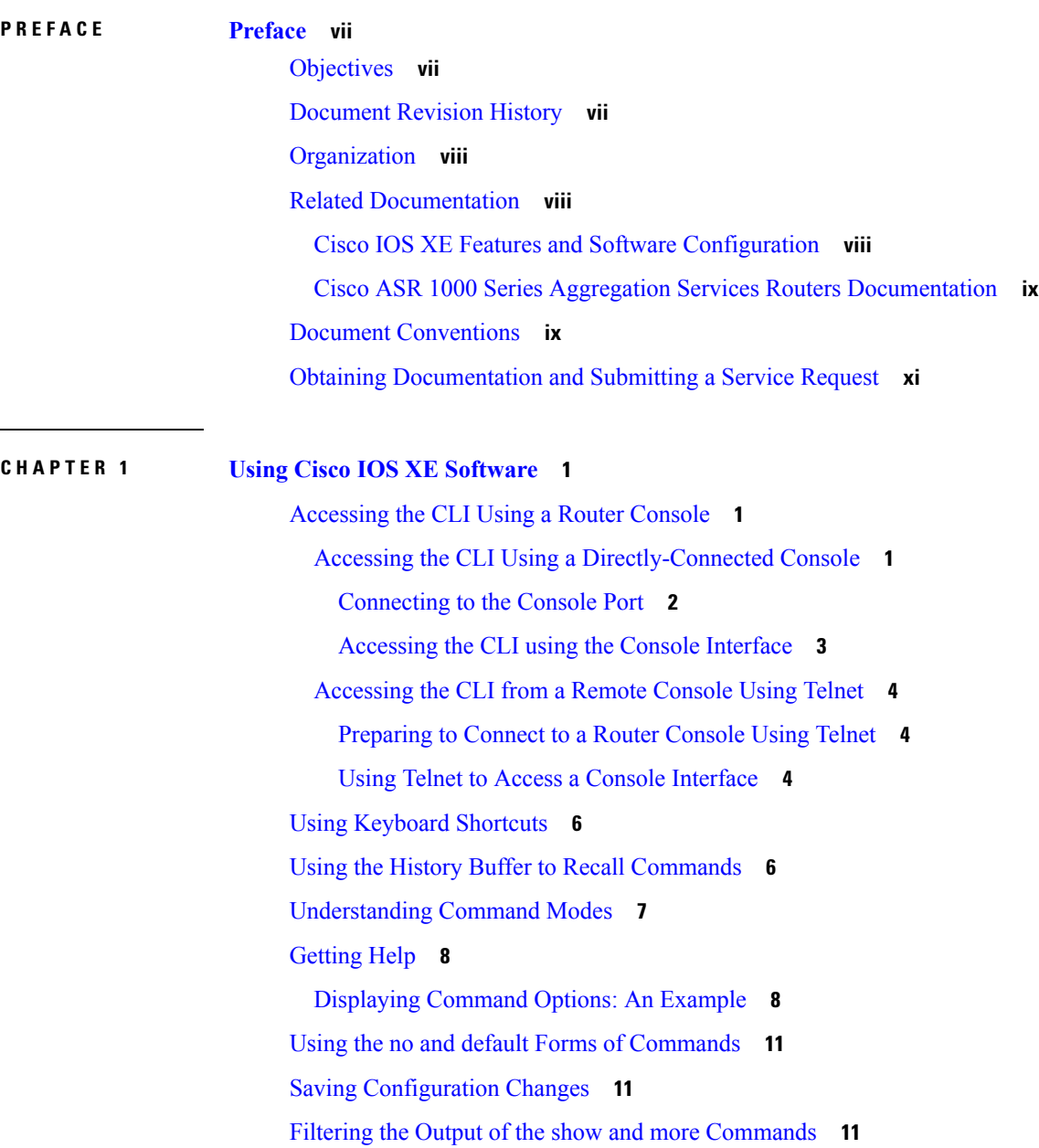

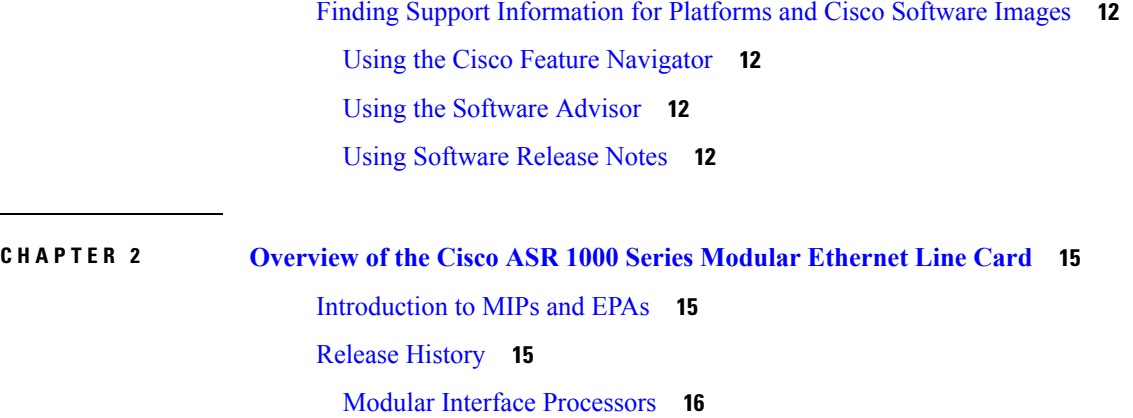

Ethernet Port [Adapters](#page-27-1) **16**

[ASR1000-MIP100](#page-28-0) **17**

Features [Supported](#page-28-1) in Cisco IOS XE Release 3.16S **17**

Cisco [ASR1000-MIP100](#page-29-0) and EPAs Hardware Compatibility Matrix **18**

Modular Optics [Compatibility](#page-30-0) **19**

[Supported](#page-30-1) MIBs **19**

[Restrictions](#page-31-0) **20**

Modular Ethernet Line Card [Architecture](#page-31-1) **20**

The Path of an [Ingress](#page-31-2) Packet **20**

The Path of an [Egress](#page-32-0) Packet **21**

[Displaying](#page-32-1) the Cisco ASR 1000 Series Modular Ethernet Line Card Hardware Type **21**

### **CHAPTER 3 [Configuring](#page-34-0) the Cisco ASR 1000 Series Modular Ethernet Line Card 23**

## [Configuration](#page-34-1) Tasks **23** Mandatory [Configuration](#page-34-2) Tasks **23** [Specifying](#page-36-0) the Interface Address on an Ethernet Line Card **25** [Modifying](#page-37-0) the MAC Address on an Interface **26** [Verifying](#page-38-0) a MAC Address **27** [Configuring](#page-38-1) MAC Address Accounting Statistics **27** Displaying MAC Address [Accounting](#page-39-0) Statistics **28** [Configuring](#page-39-1) the Hot Standby Router Protocol **28** [Verifying](#page-39-2) HSRP **28** [Modifying](#page-40-0) the Interface MTU Size **29** Interface MTU [Configuration](#page-40-1) Guidelines **29**

Interface MTU [Configuration](#page-41-0) Task **30**

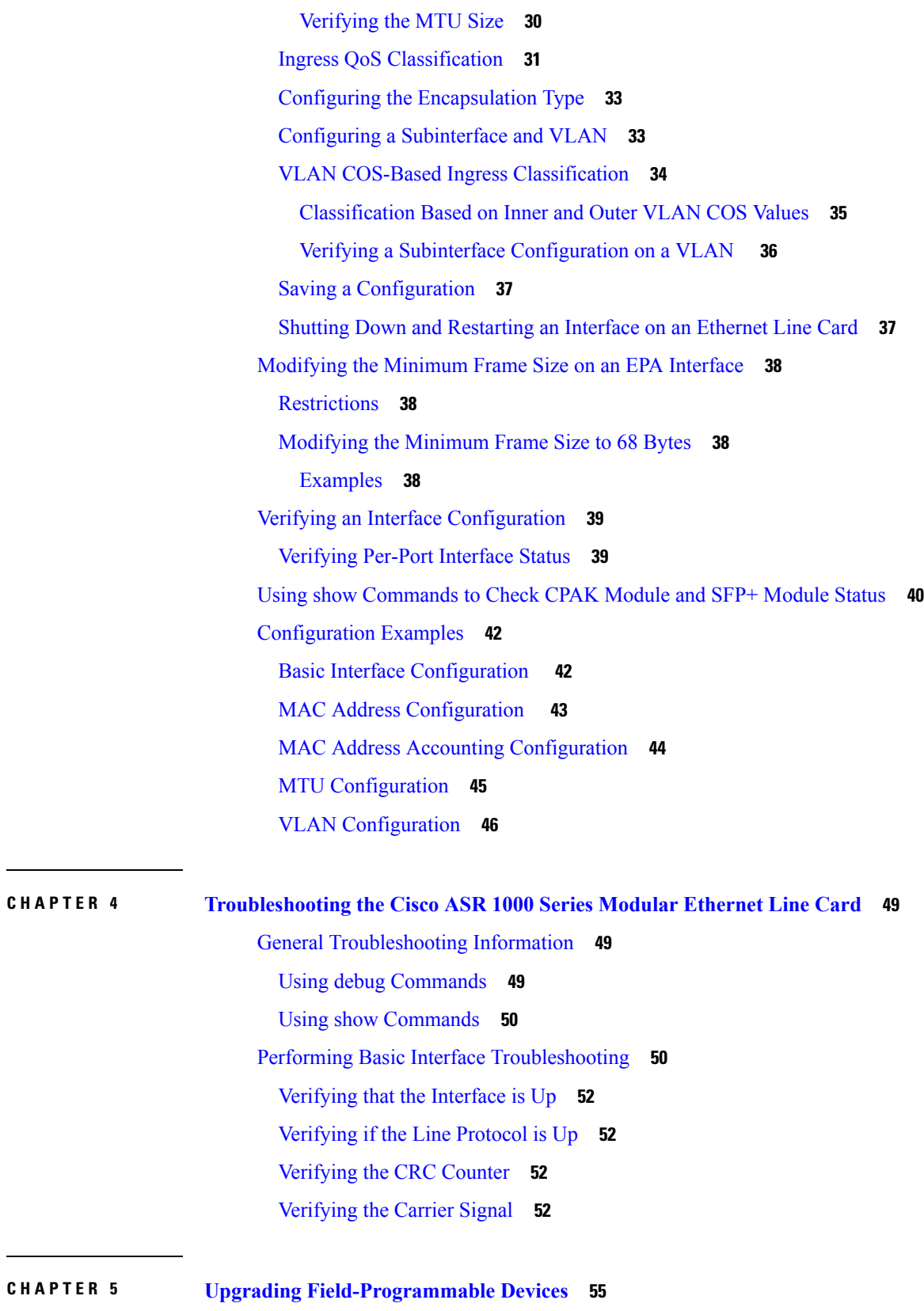

 $\mathbf I$ 

 $\mathbf I$ 

[Release](#page-66-1) History **55** FPD [Upgrade](#page-67-0) **56** [Overview](#page-67-1) of FPD Images and Packages **56** [Upgrading](#page-67-2) Your Cisco IOS Release and FPD Image **56** [Upgrading](#page-68-0) Only Your Cisco IOS Release and Retaining Your Current FPD Image **57** Upgrading FPD Images in a [Production](#page-68-1) System **57** Using a Nonproduction System to Upgrade the Cisco ASR 1000 Series Routers EPA FPD Image **[58](#page-69-0)** Verifying System [Compatibility](#page-69-1) First **58** Optional FPD [Procedures](#page-70-0) **59** Manually [Upgrading](#page-70-1) EPA FPD Images **59** [Upgrading](#page-70-2) Multiple FPD Images **59** [Displaying](#page-71-0) Current and Minimum Required FPD Image Versions **60** Displaying [Information](#page-72-0) About the Default FPD Image Package **61** [Verifying](#page-73-0) the FPD Image Upgrade Progress **62** FPD Image Upgrade [Examples](#page-73-1) **62** [Automatic](#page-73-2) FPD Image Upgrade Example **62** Manual FPD Image Upgrade [Example](#page-74-0) **63** Verifying a [Successful](#page-75-0) Upgrade **64**

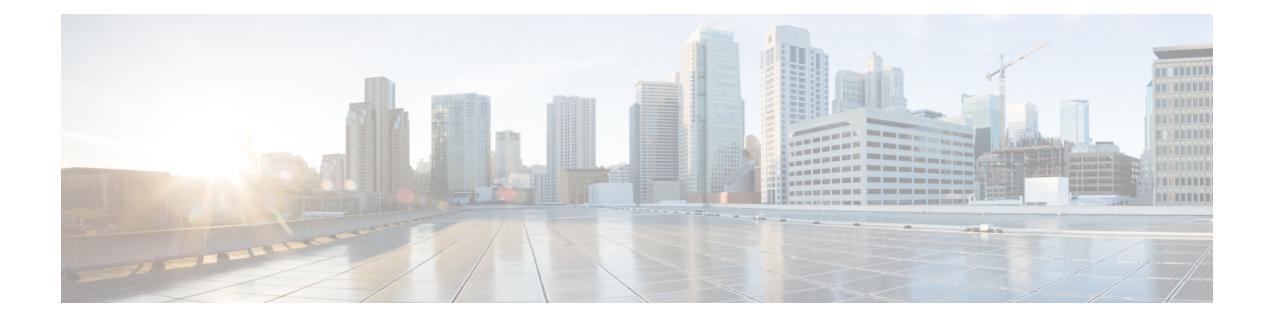

# <span id="page-6-0"></span>**Preface**

This preface describes the objectives and organization of this document and explains how to find additional information on related products and services. This preface contains the following sections:

- [Objectives,](#page-6-1) on page vii
- [Document](#page-6-2) Revision History, on page vii
- [Organization,](#page-7-0) on page viii
- Related [Documentation,](#page-7-1) on page viii
- Document [Conventions,](#page-8-1) on page ix
- Obtaining [Documentation](#page-10-0) and Submitting a Service Request, on page xi

# <span id="page-6-1"></span>**Objectives**

This document describes the processes involved in configuring and troubleshooting the Cisco ASR 1000 Series Modular Ethernet Line Card that is supported on the Cisco ASR 1000 Series Aggregation Services Routers.

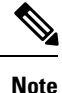

Unless otherwise noted in this document, the term Cisco ASR 1000 Series Modular Ethernet Line Card represent the ASR1000-MIP100 line card.

# <span id="page-6-2"></span>**Document Revision History**

The Document Revision History records the changes made to this document. The table shows the Cisco IOS XE software release number and document revision number pertaining to the change, the date of the change, and a brief summary of the change.

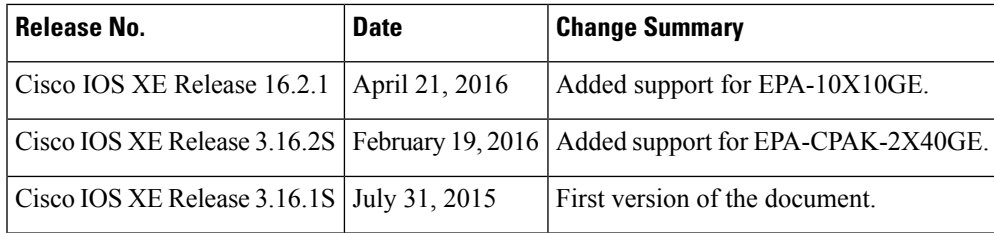

# <span id="page-7-0"></span>**Organization**

This document contains the following chapters:

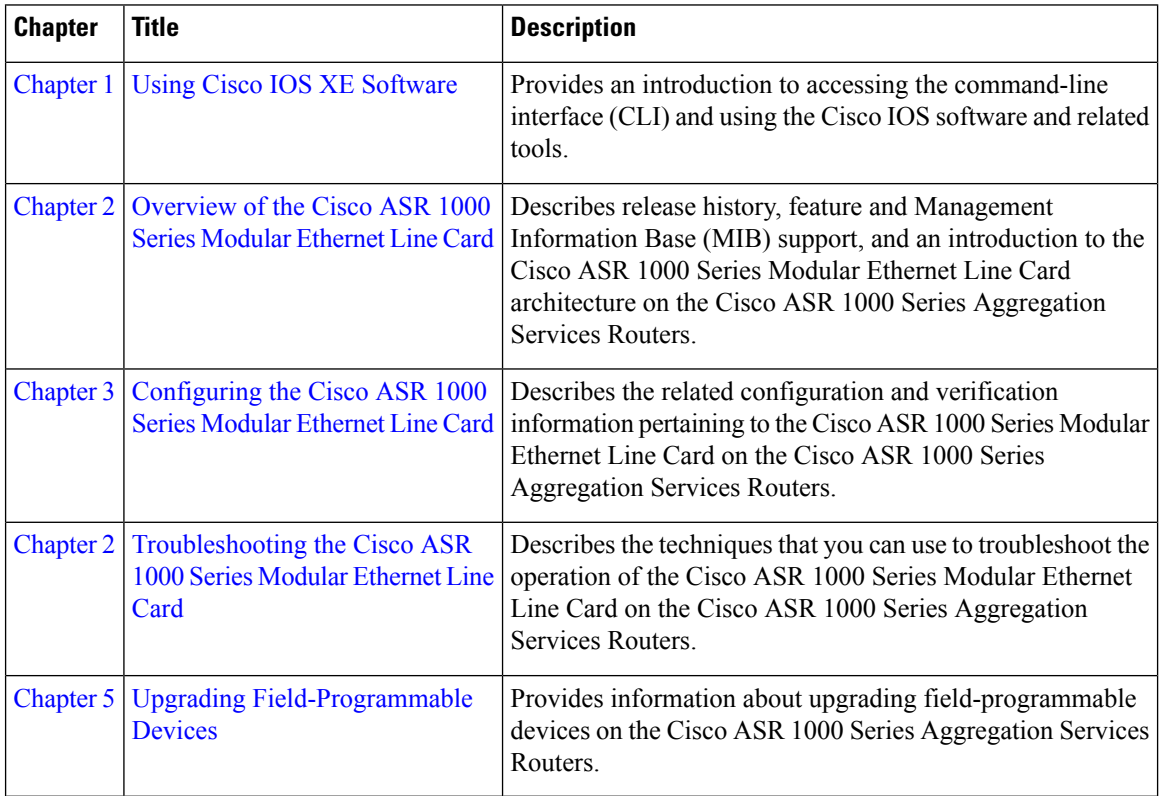

# <span id="page-7-2"></span><span id="page-7-1"></span>**Related Documentation**

Thissection refers you to other documentation that might be useful when you configure your Cisco ASR 1000 Series Aggregation Services Routers.

## **Cisco IOS XE Features and Software Configuration**

• Information about supported features and their configuration on the Cisco ASR 1000 Series Aggregation Services Routers are available in the Cisco IOS XE software configuration guides at:

[http://www.cisco.com/en/US/products/ps9587/products\\_installation\\_and\\_configuration\\_guides\\_list.html](http://www.cisco.com/en/US/products/ps9587/products_installation_and_configuration_guides_list.html)

• A summary of the new features in a particular release can be found at:

[http://www.cisco.com/en/US/products/ps9587/products\\_feature\\_guides\\_list.html](http://www.cisco.com/en/US/products/ps9587/products_feature_guides_list.html)

• Command documentation for the Cisco ASR 1000 Series Aggregation Services Routers is available at:

[http://www.cisco.com/en/US/products/ps9587/prod\\_command\\_reference\\_list.html](http://www.cisco.com/en/US/products/ps9587/prod_command_reference_list.html)

## <span id="page-8-0"></span>**Cisco ASR 1000 Series Aggregation Services Routers Documentation**

Some of the following Cisco ASR 1000 Series Aggregation Services Router publications might be useful to you as you configure your Cisco ASR 1000 Series Aggregation Services Routers:

- Cisco ASR 1000 Series Aggregation Services Routers *Hardware Installation Guide* <http://www.cisco.com/en/US/partner/docs/routers/asr1000/install/guide/asr1routers/asr1higV8.html>
- Three Quick Start Guides:
	- *Cisco ASR 1004 Router Quick Start Guide* [http://www.cisco.com/en/US/partner/docs/routers/asr1000/quick/start/guide/asr1\\_qs4.html](http://www.cisco.com/en/US/partner/docs/routers/asr1000/quick/start/guide/asr1_qs4.html)
	- *Cisco ASR 1006 Router Quick Start Guide* [http://www.cisco.com/en/US/partner/docs/routers/asr1000/quick/start/guide/asr1\\_qs6.html](http://www.cisco.com/en/US/partner/docs/routers/asr1000/quick/start/guide/asr1_qs6.html)
	- *Cisco ASR 1013 Router Quick Start Guide* [http://www.cisco.com/en/US/partner/docs/routers/asr1000/quick/start/guide/asr1\\_qs13.html](http://www.cisco.com/en/US/partner/docs/routers/asr1000/quick/start/guide/asr1_qs13.html)
- Command Reference Guide:
	- *Cisco IOS Quality of Service Solutions Command Reference guide at the URL:* [http://www.cisco.com/en/US/docs/ios/qos/command/reference/qos\\_book.html](http://www.cisco.com/en/US/docs/ios/qos/command/reference/qos_book.html)
- *Regulatory Compliance and Safety Information for the Cisco ASR 1000 Series Aggregation Services Routers* <http://www.cisco.com/en/US/partner/docs/routers/asr1000/rcsi/asr1rcsi.html>
- *Cisco ASR 1000 Series Aggregation Services Routers Software Configuration Guide* <http://www.cisco.com/en/US/partner/docs/routers/asr1000/configuration/guide/chassis/asrswcfg.html>
- Cisco ASR 1000 Series Aggregation Services Routers *MIB Specifications Guide* <http://www.cisco.com/en/US/partner/docs/routers/asr1000/mib/guide/asr1kmib.html>
- *Release Notes for Cisco ASR 1000 Series Aggregation Services Routers* [http://www.cisco.com/en/US/docs/routers/asr1000/release/notes/asr1k\\_rn\\_rel\\_notes.html](http://www.cisco.com/en/US/docs/routers/asr1000/release/notes/asr1k_rn_rel_notes.html)
- Several other publications are also related to the Cisco ASR 1000 Series Aggregation Services Routers. For a complete reference of related documentation, see the *Cisco ASR 1000 Series Aggregation Services Routers Documentation Roadmap* located at the following URL: [http://www.cisco.com/en/US/products/ps9343/products\\_documentation\\_roadmaps\\_list.html](http://www.cisco.com/en/US/products/ps9343/products_documentation_roadmaps_list.html)

Your router and the Cisco IOS software running on it contain extensive features. You can find documentation about Cisco products at the following URL:

<http://www.cisco.com/cisco/web/psa/default.html?mode=prod>

## <span id="page-8-1"></span>**Document Conventions**

Within the *Cisco ASR 1000 Series Modular Ethernet Line Card Software Configuration Guide* , the term *router* is generally used to refer to a variety of Cisco products (for example, routers, access servers, and switches). Routers, access servers, and other networking devices that support Cisco IOS software are shown interchangeably within examples. These products are used only for illustrative purposes, that is, an example that shows one product does not necessarily indicate that other products are not supported.

This documentation uses the following conventions:

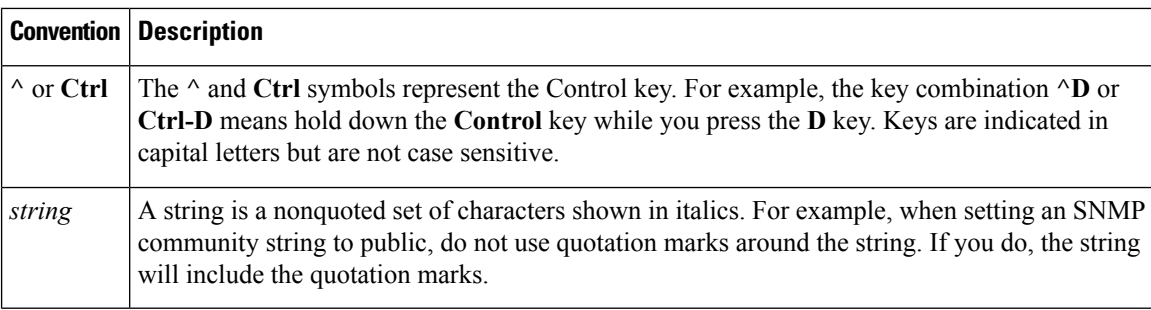

Command syntax descriptions use the following conventions:

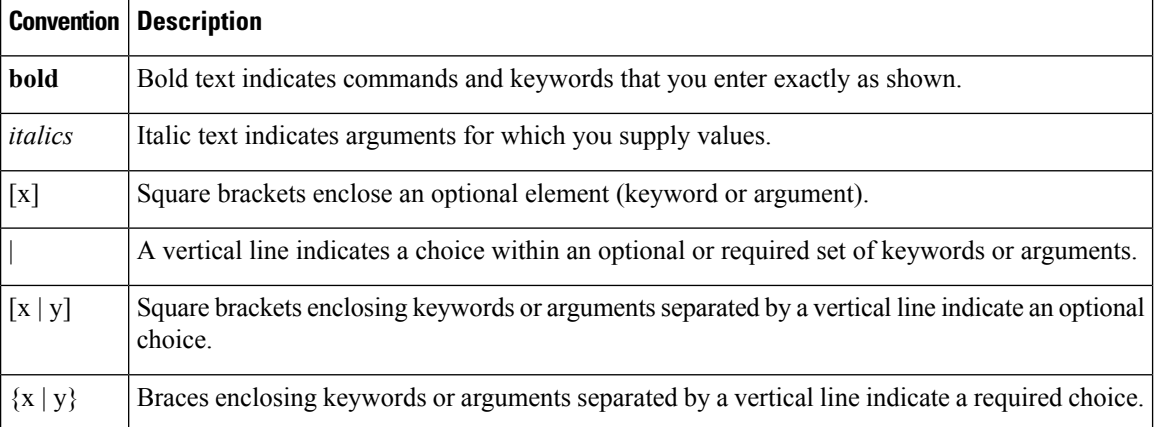

Nested sets of square brackets or braces indicate optional or required choices within optional or required elements. For example:

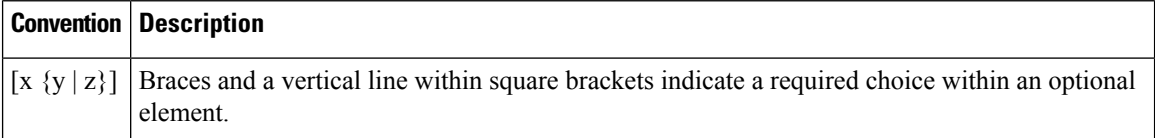

Examples use the following conventions:

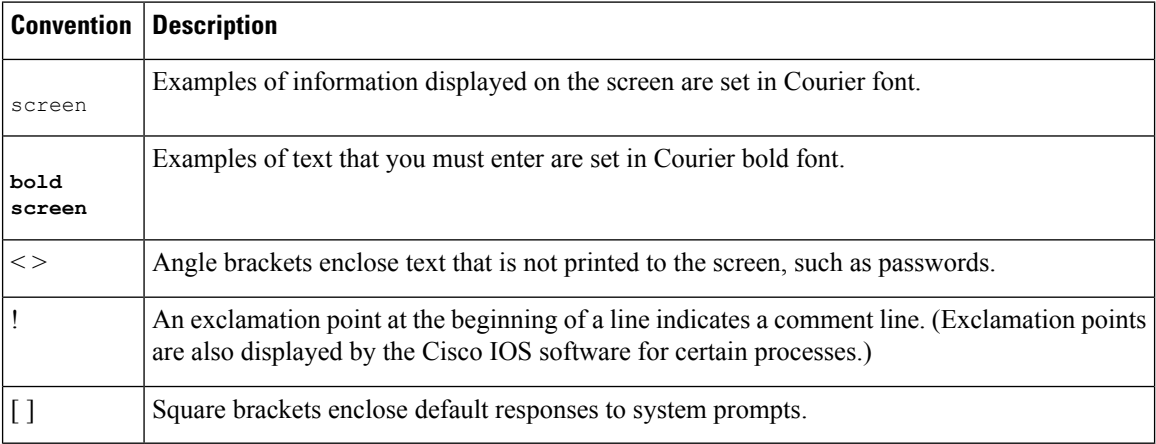

The following conventions are used to attract the attention of the reader:

Ш

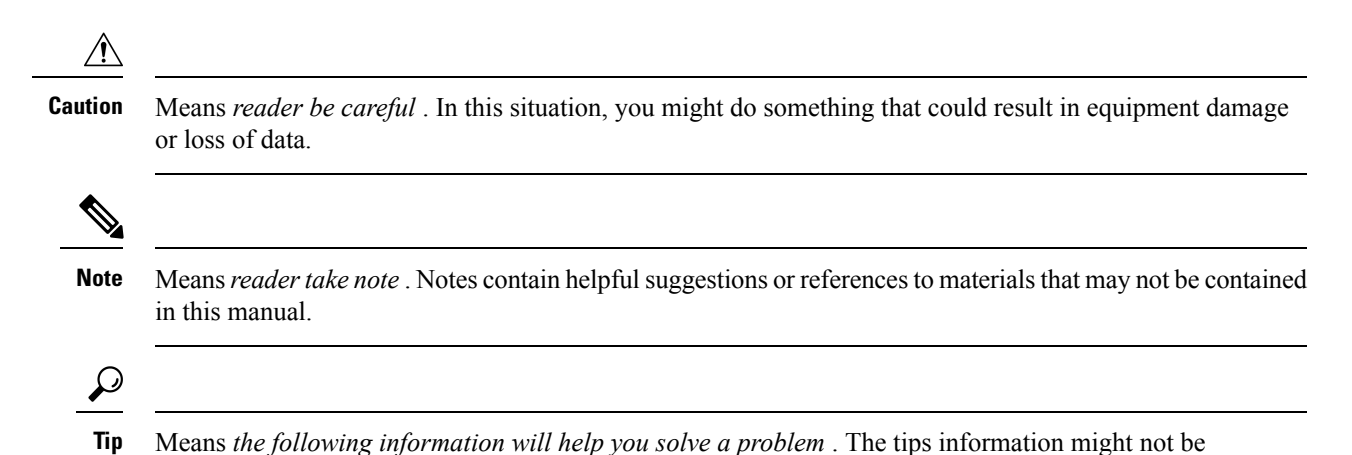

troubleshooting or even an action, but could be useful information, similar to a Timesaver.

# <span id="page-10-0"></span>**Obtaining Documentation and Submitting a Service Request**

For information on obtaining documentation, using the Cisco Bug Search Tool (BST), submitting a service request, and gathering additional information, see What's New in Cisco Product [Documentation.](http://www.cisco.com/c/en/us/td/docs/general/whatsnew/whatsnew.html)

To receive new and revised Cisco technical content directly to your desktop, you can subscribe to the [What's](http://www.cisco.com/assets/cdc_content_elements/rss/whats_new/whatsnew_rss_feed.xml) New in Cisco Product [Documentation](http://www.cisco.com/assets/cdc_content_elements/rss/whats_new/whatsnew_rss_feed.xml) RSS feed. RSS feeds are a free service.

 $\mathbf I$ 

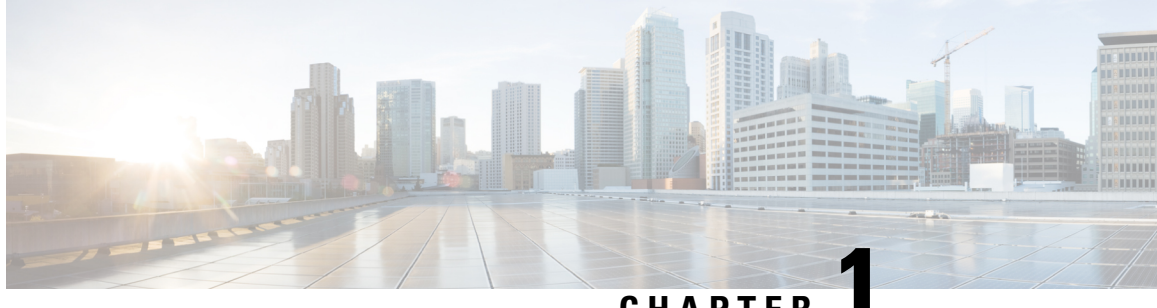

## **CHAPTER 1**

# <span id="page-12-0"></span>**Using Cisco IOS XE Software**

This chapter provides information to help you configure the Cisco ASR 1000 Series Modular Ethernet Line Card using the Cisco IOS XE software. It includes the following sections:

- [Accessing](#page-12-1) the CLI Using a Router Console, on page 1
- Using Keyboard [Shortcuts,](#page-17-0) on page 6
- Using the History Buffer to Recall [Commands,](#page-17-1) on page 6
- [Understanding](#page-18-0) Command Modes, on page 7
- [Getting](#page-19-0) Help, on page 8
- Using the no and default Forms of [Commands,](#page-22-0) on page 11
- Saving [Configuration](#page-22-1) Changes, on page 11
- Filtering the Output of the show and more [Commands,](#page-22-2) on page 11
- Finding Support [Information](#page-23-0) for Platforms and Cisco Software Images, on page 12

## <span id="page-12-1"></span>**Accessing the CLI Using a Router Console**

The following sections describe how to access the command-line interface (CLI) using a directly-connected console or by using Telnet to obtain a remote console:

For detailed information about configuring and accessing a router through various services, refer to the [http://www.cisco.com/en/US/docs/ios/termserv/configuration/guide/12\\_4/tsv\\_12\\_4\\_book.html](http://www.cisco.com/en/US/docs/ios/termserv/configuration/guide/12_4/tsv_12_4_book.html) Cisco IOS Terminal Services Configuration Guide and the [http://www.cisco.com/en/US/docs/ios/12\\_2/termserv/command/](http://www.cisco.com/en/US/docs/ios/12_2/termserv/command/reference/ftersv_r.html) [reference/ftersv\\_r.html](http://www.cisco.com/en/US/docs/ios/12_2/termserv/command/reference/ftersv_r.html) Cisco IOS Terminal Services Command Reference document.

## <span id="page-12-2"></span>**Accessing the CLI Using a Directly-Connected Console**

This section describes how to connect to the console port on the router and use the console interface to access the CLI.

The console port on a Cisco ASR 1000 Series Router is an EIA/TIA-232 asynchronous, serial connection with no flow control and an RJ-45 connector. The console port is located on the front panel of each Route Processor, as shown in Figure 1: Cisco ASR 1000 Series Aggregation Services Router Console Port Connector, on [page](#page-13-1) 2.

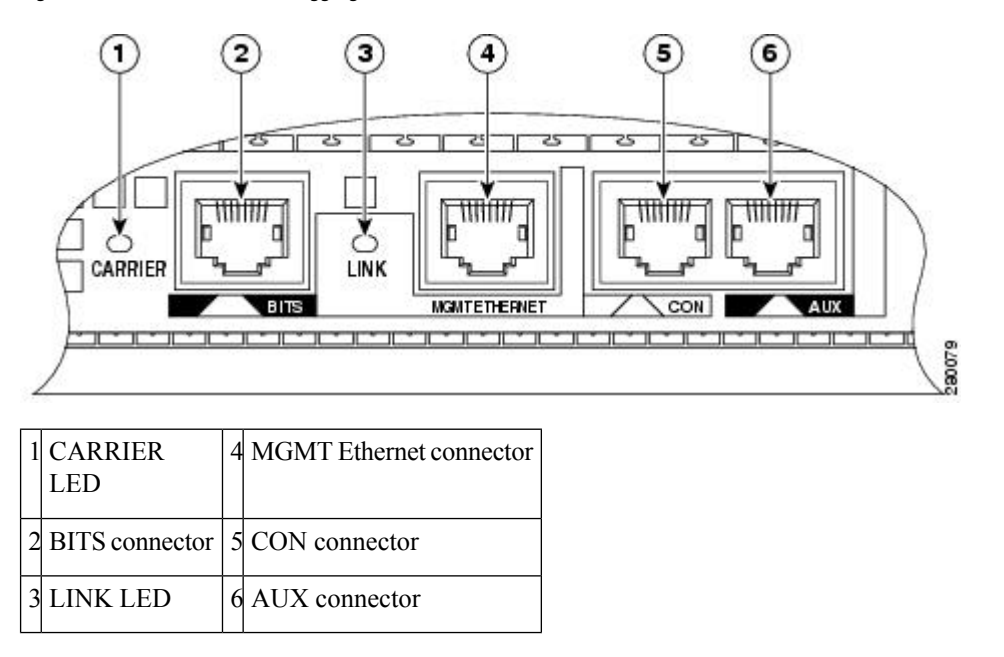

#### <span id="page-13-1"></span>**Figure 1: Cisco ASR 1000 Series Aggregation Services Router Console Port Connector**

### <span id="page-13-0"></span>**Connecting to the Console Port**

Before you connect to the console interface on a router through a terminal or a PC, perform the following steps:

#### **SUMMARY STEPS**

- **1.** Configure your terminal emulation software with the following settings:
- **2.** Connect to the console port using the RJ-45-to-RJ-45 cable and the RJ-45-to-DB-25 DTE adapter or by using the RJ-45-to-DB-9 DTE adapter (labeled terminal).

### **DETAILED STEPS**

**Step 1** Configure your terminal emulation software with the following settings:

- 9600 bits per second (b/s)
- 8 data bits
- No parity
- 1-stop bit
- No flow control
- The parameters listed above are the default serial communication parameters on a router.For information about how to change the default settings to meet the requirements of your terminal or host, refer to the [http://www.cisco.com/en/US/docs/ios/termserv/configuration/guide/12\\_4/tsv\\_12\\_4\\_book.html](http://www.cisco.com/en/US/docs/ios/termserv/configuration/guide/12_4/tsv_12_4_book.html) Cisco IOS Terminal Services Configuration Guide . **Note**
- **Step 2** Connect to the console port using the RJ-45-to-RJ-45 cable and the RJ-45-to-DB-25 DTE adapter or by using the RJ-45-to-DB-9 DTE adapter (labeled terminal).

### <span id="page-14-0"></span>**Accessing the CLI using the Console Interface**

To access the CLI using the console interface, complete the following steps:

### **SUMMARY STEPS**

- **1.** After you attach the terminal hardware to the console port on a router and configure your terminal emulation software with the correct settings, the 'following prompt appears:
- **2.** Press **Return** to enter the user EXEC configuration mode. The following prompt appears:
- **3.** From the user EXEC configuration mode, enter the **enable** command as shown in the following example:
- **4.** At the password prompt, enter your system password, as shown here:
- **5.** When your password is accepted, the privileged EXEC mode prompt appears:
- **6.** You now have access to the CLI in privileged EXEC mode and you can enter the necessary commands to complete your desired tasks.
- **7.** To exit the console session, enter the **quit** command as shown in the following example:

### **DETAILED STEPS**

**Step 1** After you attach the terminal hardware to the console port on a router and configure your terminal emulation software with the correct settings, the 'following prompt appears: **Example:** Press Return for Console prompt **Step 2** Press **Return** to enter the user EXEC configuration mode. The following prompt appears: **Example:** Router> **Step 3** From the user EXEC configuration mode, enter the **enable** command as shown in the following example: **Example:** Router> **enable Step 4** At the password prompt, enter your system password, as shown here: **Example:** Password: **enablepass Step 5** When your password is accepted, the privileged EXEC mode prompt appears: **Example:** Router# **Step 6** You now have access to the CLI in privileged EXEC mode and you can enter the necessary commands to complete your desired tasks. **Step 7** To exit the console session, enter the **quit** command as shown in the following example: **Example:**

Router# **quit**

### <span id="page-15-0"></span>**Accessing the CLI from a Remote Console Using Telnet**

This section describes how to connect to the console interface on a router using Telnet to access the CLI.

### <span id="page-15-1"></span>**Preparing to Connect to a Router Console Using Telnet**

Before you can access a router remotely using Telnet from a TCP/IP network, you need to configure a router to support virtual terminal lines using the **line vty** global configuration command. You should also configure the virtual terminal lines to required login.

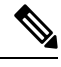

**Note**

To prevent a login from being disabled on the line, specify a password with the **password** command when you configure the **login** line configuration command. If you are using authentication, authorization, and accounting (AAA), configure the **login authentication** line configuration command. To prevent login from being disabled on the line for AAA authentication when you configure a list with the **login authentication** command, you must also configure that list using the **aaa authenticationlogin**global configuration command. For more information about AAA services, refer to the [http://www.cisco.com/en/US/docs/ios/12\\_2/security/](http://www.cisco.com/en/US/docs/ios/12_2/security/configuration/guide/scfaaa.html) [configuration/guide/scfaaa.html](http://www.cisco.com/en/US/docs/ios/12_2/security/configuration/guide/scfaaa.html) Cisco IOS Security Configuration Guide and the [http://www.cisco.com/en/](http://www.cisco.com/en/US/docs/ios/security/command/reference/sec_book.html) [US/docs/ios/security/command/reference/sec\\_book.html](http://www.cisco.com/en/US/docs/ios/security/command/reference/sec_book.html) Cisco IOS Security Command Reference documents.

In addition, before you make a Telnet connection to a router, you must have a valid hostname for a router or have an IP address configured on a router. For more information about the requirements for connecting to a router using Telnet, information about customizing your Telnet services, and using Telnet key sequences, refer to th[e](http://www.cisco.com/en/US/docs/ios/termserv/configuration/guide/12_4/tsv_12_4_book.html) Cisco IOS Terminal Services Configuration Guide *.*

### <span id="page-15-2"></span>**Using Telnet to Access a Console Interface**

To access a console interface using Telnet, complete the following steps:

### **SUMMARY STEPS**

- **1.** From your terminal or PC, enter one of the following commands:
- **2.** At the password prompt, enter your login password. If no password has been configured, press **Return**. The following example shows the use of the password mypass:
- **3.** From the user EXEC mode, enter the **enable** command as shown in the following example:
- **4.** At the password prompt, enter your system password. The following example shows the use of the password enablepass:
- **5.** When the password is accepted, the privileged EXEC mode prompt appears:
- **6.** You now have access to the CLI in the privileged EXEC mode. You can enter the necessary commands to complete your tasks.
- **7.** To exit the Telnet session, use the **exit** or the **logout** command, as shown in the following example:

### **DETAILED STEPS**

**Step 1** From your terminal or PC, enter one of the following commands:

• **connect** *host* [*port*] [*keyword*]

• **telnet** *host* [*port*] [*keyword*]

In this syntax, *host* is a router hostname or an IP address, *port* is a decimal port number (23 is the default), and *keyword* is a supported keyword. For more information, refer to the Cisco IOS Terminal Services Command Reference .

If you are using an access server, specify a valid port number such as **telnet 172.20.52.40 2004**, in addition to the hostname or IP address. **Note**

The following example shows how the **telnet** command is used to connect to a router named *router* :

#### **Example:**

```
unix_host% telnet router
Trying 172.20.52.40...
Connected to 172.20.52.40.
Escape character is '^]'.
unix_host% connect
```
**Step 2** At the password prompt, enter your login password. If no password has been configured, press **Return**. The following example shows the use of the password mypass:

#### **Example:**

User Access Verification Password: **mypass**

**Step 3** From the user EXEC mode, enter the **enable** command as shown in the following example:

#### **Example:**

Router> **enable**

**Step 4** At the password prompt, enter your system password. The following example shows the use of the password enablepass:

#### **Example:**

Password: **enablepass**

**Step 5** When the password is accepted, the privileged EXEC mode prompt appears:

#### **Example:**

Router#

- **Step 6** You now have access to the CLI in the privileged EXEC mode. You can enter the necessary commands to complete your tasks.
- **Step 7** To exit the Telnet session, use the **exit** or the **logout** command, as shown in the following example:

**Example:**

Router# **logout**

# <span id="page-17-0"></span>**Using Keyboard Shortcuts**

Commands are not case sensitive. You can abbreviate commands and parameters if the abbreviations contain enough letters to be different from any other currently available commands or parameters.

<span id="page-17-2"></span>Table 1: [Keyboard](#page-17-2) Shortcuts , on page 6 lists the keyboard shortcuts for entering and editing commands.

**Table 1: Keyboard Shortcuts**

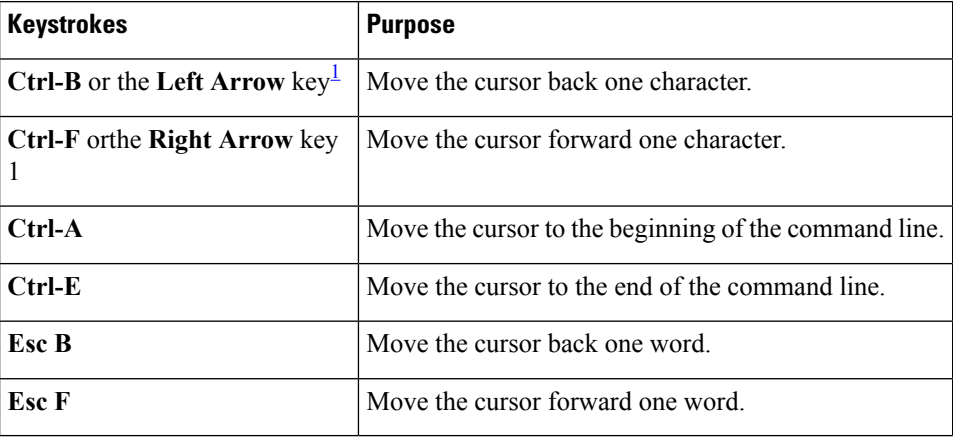

<span id="page-17-3"></span><sup>1</sup> The arrow keys function only on ANSI-compatible terminals such as VT100s.

# <span id="page-17-1"></span>**Using the History Buffer to Recall Commands**

<span id="page-17-4"></span>The history buffer stores the last 20 commands you entered. History substitution allows you to access these commands without retyping them, by using special abbreviated commands.

Table 2: History [Substitution](#page-17-4) Commands, on page 6 lists the history substitution commands.

| <b>Command</b>                                 | <b>Purpose</b>                                                                                                    |
|------------------------------------------------|----------------------------------------------------------------------------------------------------|
| <b>Ctrl-P</b> or the Up Arrow key <sup>2</sup> | Recall commands in the history buffer, beginning with the most recent<br>command. Repeat the key sequence to recall successively older<br>commands. |
| <b>Ctrl-N</b> or the <b>Down Arrow</b> key     | Return to more recent commands in the history buffer after recalling<br>commands with Ctrl-P or the Up Arrow key.                                   |
| Router# show history                           | While in the EXEC mode, list the last several commands you have just<br>entered.                                                                    |

**Table 2: History Substitution Commands**

<span id="page-18-1"></span> $2$  The arrow keys function only on ANSI-compatible terminals such as VT100s.

# <span id="page-18-0"></span>**Understanding Command Modes**

Use the CLI to access Cisco IOS XE software. Because the CLI is divided into many different modes, the commands available to you at any given time depend on the mode that you are currently in. Entering a question mark (?) at the CLI prompt allows you to obtain a list of commands available for each command mode.

When you log in to the CLI, you are in the user EXEC mode, which contains only a limited subset of commands. To have access to all the commands, you must enter privileged EXEC mode, normally by using a password. From privileged EXEC mode, you can issue any EXEC command—user or privileged mode—or you can enter the global configuration mode. Most EXEC commands are one-time commands. For example, **show** commands show important status information, and **clear** commands clear counters or interfaces. The EXEC commands are not saved when the software reboots.

Configuration modes allow you to make changes to the running configuration. If required, you can save the running configuration to the startup configuration. The changed commands are stored when the software is rebooted. To enter specific configuration modes, you must start at the global configuration mode. From the global configuration mode, you can enter the interface configuration mode and a variety of other modes, such as protocol-specific modes.

ROM monitor mode is a separate mode used when the Cisco IOS XE software cannot load properly. If a valid software image is not found when the software boots or if the configuration file is corrupted at startup, the software might enter the ROM monitor mode.

Table 3: Accessing and Exiting [Command](#page-18-2) Modes , on page 7 describes how to access and exit various common command modes of the Cisco IOS XE software. It also shows examples of the prompts displayed for each mode.

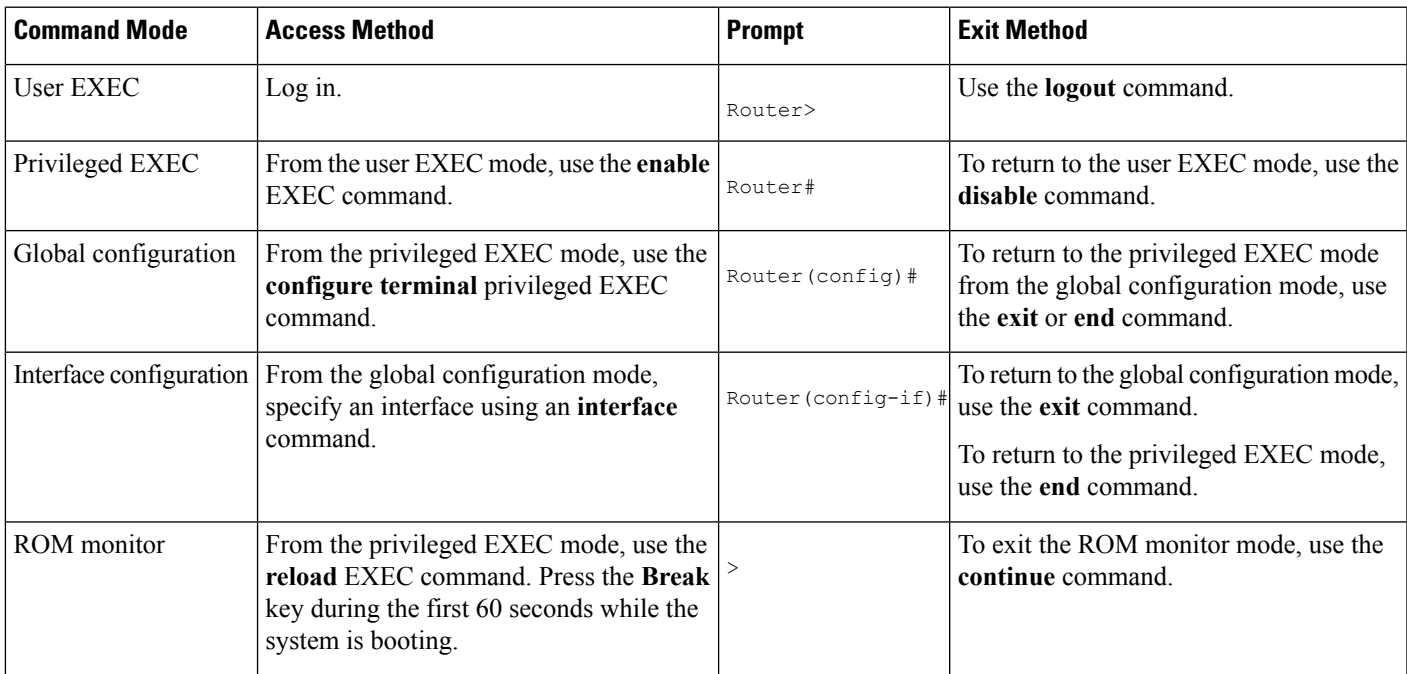

#### <span id="page-18-2"></span>**Table 3: Accessing and Exiting Command Modes**

For more information on command modes, refer to the "Using the Command-Line Interface" chapter in the [http://www.cisco.com/en/US/docs/ios/fundamentals/configuration/guide/12\\_4/cf\\_12\\_4\\_book.html](http://www.cisco.com/en/US/docs/ios/fundamentals/configuration/guide/12_4/cf_12_4_book.html) Cisco IOS Configuration Fundamentals Configuration Guide .

# <span id="page-19-0"></span>**Getting Help**

You can get a list of keywords and arguments associated with a command by using the context-sensitive help feature.

To get help that is specific to a command mode, a command, a keyword, or an argument, use one of the following commands shown in Table 4: Help [Commands](#page-19-2) and Purpose , on page 8:

#### <span id="page-19-2"></span>**Table 4: Help Commands and Purpose**

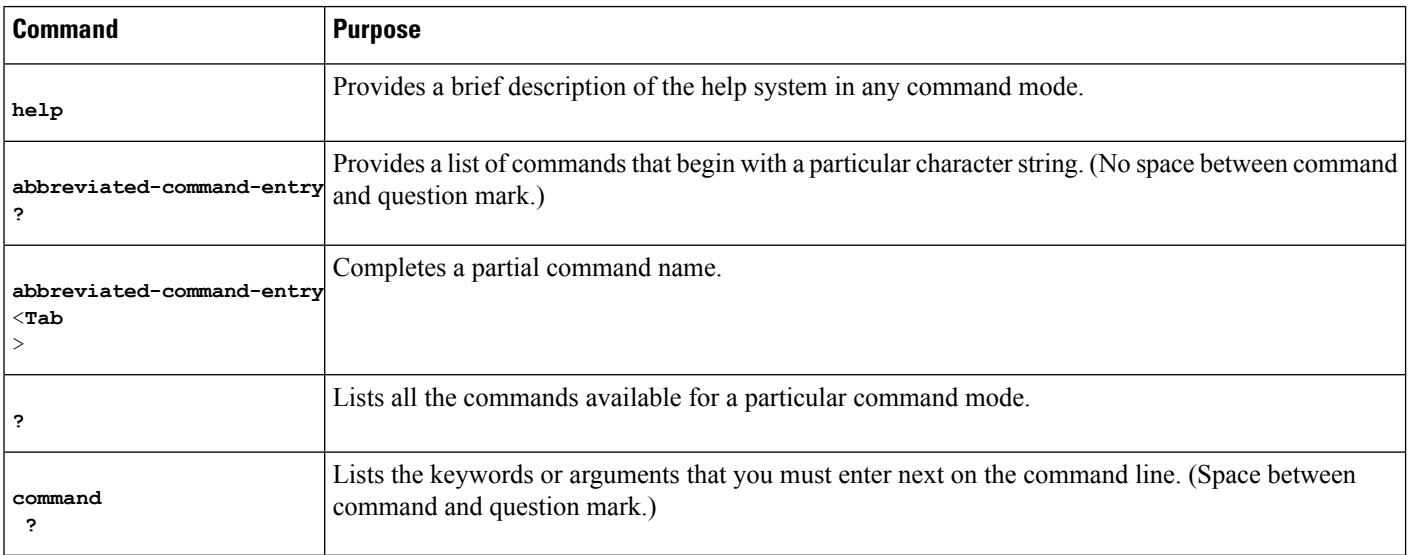

### <span id="page-19-1"></span>**Displaying Command Options: An Example**

This section provides an example of how to display the syntax for a command. The syntax can consist of optional or required keywords and arguments. The Cisco IOS XE software displays a list and brief description of the available keywords and arguments. For example, if you were in the global configuration mode and wanted to see all the keywords or arguments for the **arap** command, you should type **arap ? .**

The <cr> symbol in the command help output stands for carriage return. On older keyboards, the carriage return key is the Return key. On most modern keyboards, the carriage return key is the Enter key. The <cr> symbol at the end of command help output indicates that you have the option to press **Enter** to complete the command and that the arguments and keywords in the list preceding the  $\langle cr \rangle$  symbol are optional. The  $\langle cr \rangle$ symbol by itself indicates that no more arguments or keywords are available, and that you must press **Enter** to complete the command.

Table 5: Finding [Command](#page-20-0) Options , on page 9 shows examples of how you can use the question mark (**?**) to assist you in entering command.

### <span id="page-20-0"></span>**Table 5: Finding Command Options**

I

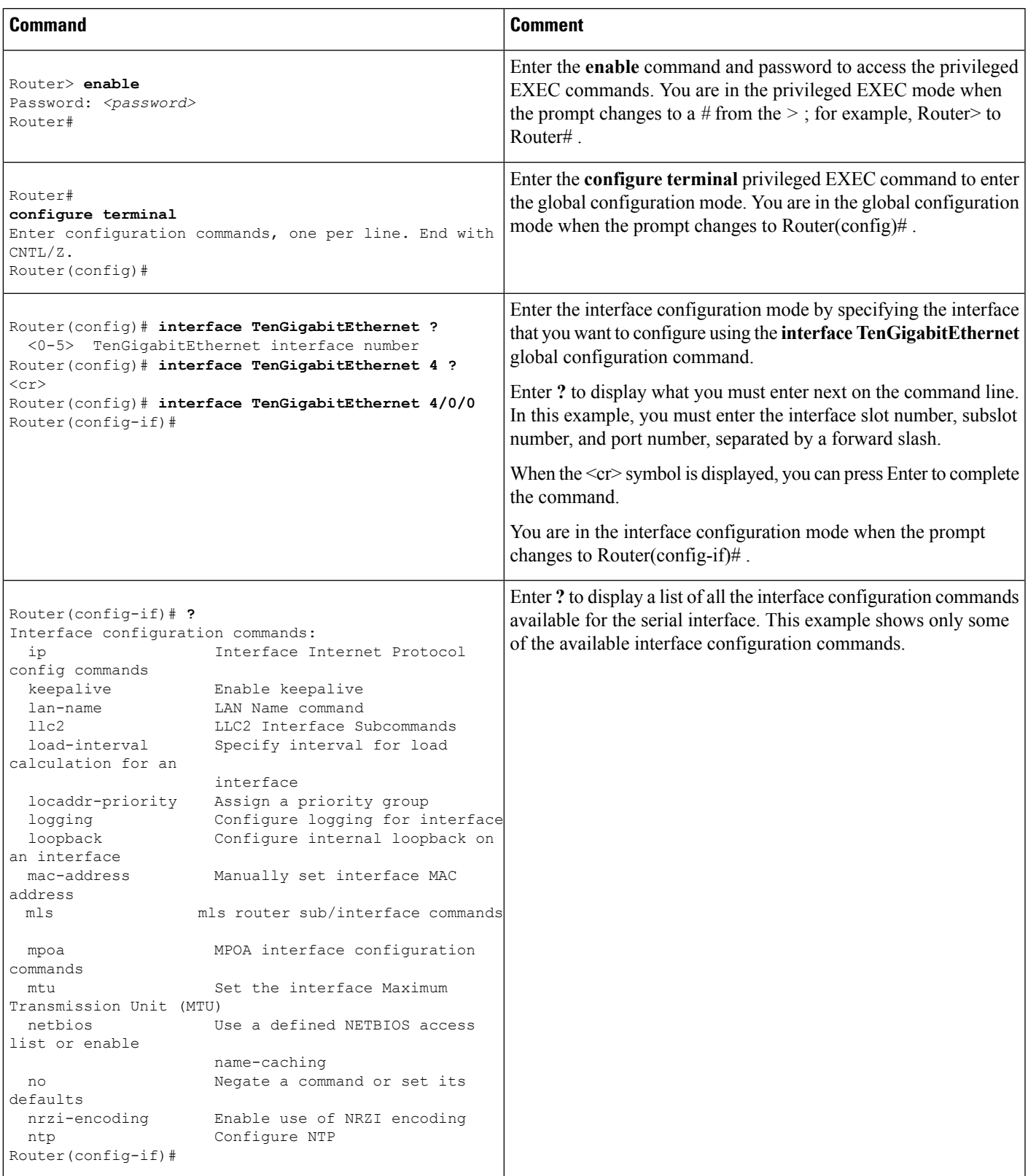

 $\mathbf I$ 

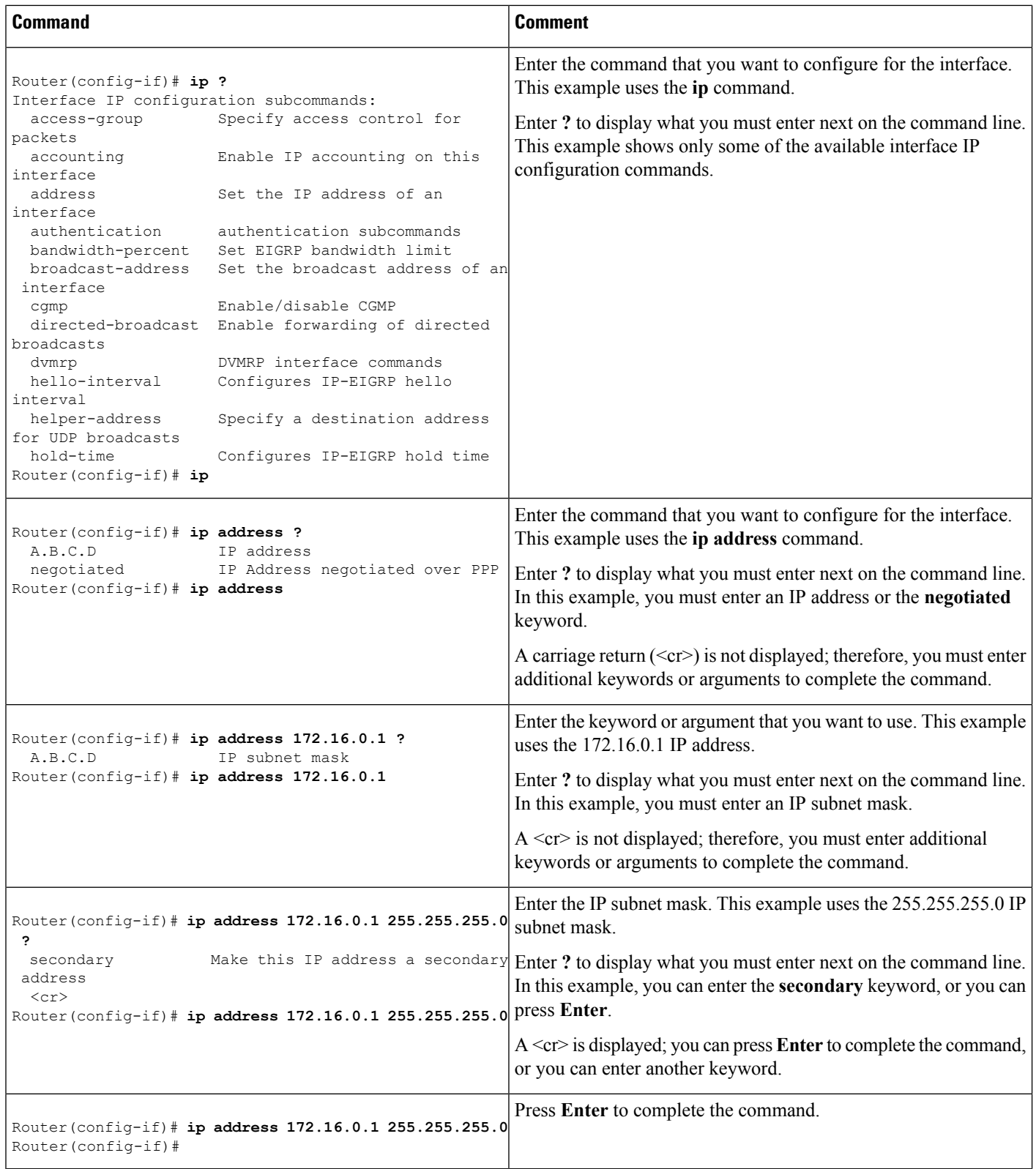

ı

## <span id="page-22-0"></span>**Using the no and default Forms of Commands**

Almost every configuration command has a **no** form. In general, use the **no** form to disable a function. Use the command without the **no** keyword to re-enable a disabled function or to enable a function that is disabled by default.For example, IProuting is enabled by default. To disable IProuting, use the**no iprouting** command; to re-enable IP routing, use the **ip routing** command. The Cisco IOS software command reference document provide the complete syntax for the configuration commands and describe what the **no** form of a command does.

Many CLI commands also have a **default** form. By issuing the command **default** *command-name* , you can configure the command to its default setting. The Cisco IOS software command reference document describes the function of the **default** form of the command when the **default** form performs a different function than the plain and **no** forms of the command. To see what **default** commands are available on your system, enter **default ?** in the appropriate command mode.

# <span id="page-22-1"></span>**Saving Configuration Changes**

Use the **copy running-config startup-config** command to save your configuration changes to the startup configuration so that the changes will not be lost if the software reloads or a power outage occurs.For example:

```
Router# copy running-config startup-config
Building configuration...
```
It might take a minute or two to save the configuration. After the configuration has been saved, the following output appears:

[OK] Router#

On most platforms, this task saves the configuration to NVRAM. On the Class A Flash file system platforms, this task saves the configuration to the location specified by the CONFIG\_FILE environment variable. The CONFIG\_FILE variable defaults to NVRAM.

## <span id="page-22-2"></span>**Filtering the Output of the show and more Commands**

You can search and filter the output of the **show** and **more** commands. This functionality is useful if you need to sort through large amounts of output or if you want to exclude output that you need not see.

To use this functionality, enter a **show** or **more** command followed by the pipe character ( | ); one of the keywords **begin**, **include**, or **exclude**; and a regular expression with which you want to search or filter (the expression is case sensitive):

**show** *command* | {**begin** | **include** | **exclude**} *regular-expression*

The output matches certain lines of information in the configuration file. The following example illustrates how to use output modifiers with the **show interfaces** command when you want the output to include only the lines in which the expression "protocol" appears:

```
Router# show interfaces | include protocol
TenGigabitEthernet0/0/0 is up, line protocol is up
```
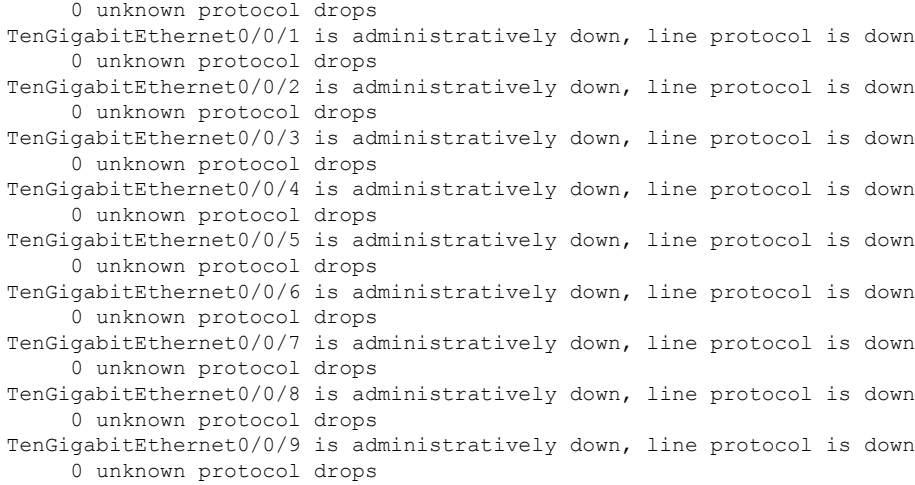

For more information on the search and filter functionality, refer to the Using the Command-Line Interface chapter in the Cisco IOS [Configuration](http://www.cisco.com/en/US/docs/ios/fundamentals/configuration/guide/12_4/cf_12_4_book.html) Fundamentals Configuration Guide .

# <span id="page-23-0"></span>**Finding Support Information for Platforms and Cisco Software Images**

Cisco software is packaged in feature sets consisting of software images that support specific platforms. The feature sets available for a specific platform depend on which Cisco software images are included in a release. To identify the set of software images available in a specific release or to find out if a feature is available in a given Cisco IOS XE software image, you can use Cisco Feature Navigator or the software release notes.

### <span id="page-23-2"></span><span id="page-23-1"></span>**Using the Cisco Feature Navigator**

Use the Cisco Feature Navigator to find information about platform support and Cisco IOS software image support. Access the Cisco Feature Navigator at <http://tools.cisco.com/ITDIT/CFN/jsp/index.jsp> . You must have an account on Cisco.com. If you do not have an account or have forgotten your username or password, click the appropriate button in the login dialog box and follow the instructions that appear.

### <span id="page-23-3"></span>**Using the Software Advisor**

To see if a feature is supported by a Cisco IOS release, to locate the software document for that feature, or to check the minimum software requirements of Cisco IOS software with the hardware installed on your router, Cisco maintains the Software Advisor tool on Cisco.com at:

<http://tools.cisco.com/Support/Fusion/FusionHome.do>

You must be a registered user on Cisco.com to access this tool.

### **Using Software Release Notes**

Cisco IOS XE software releases include release notes that provide the following information:

• Platform support information

- Memory recommendations
- New feature information
- Open and resolved severity 1 and 2 caveats for all platforms

Release notes are intended to be release-specific for the most current release. However, the information provided in these documents may not be cumulative in providing information about the features that first appeared in previous releases. Refer to the Cisco Feature Navigator for cumulative feature information.

 $\mathbf I$ 

<span id="page-26-0"></span>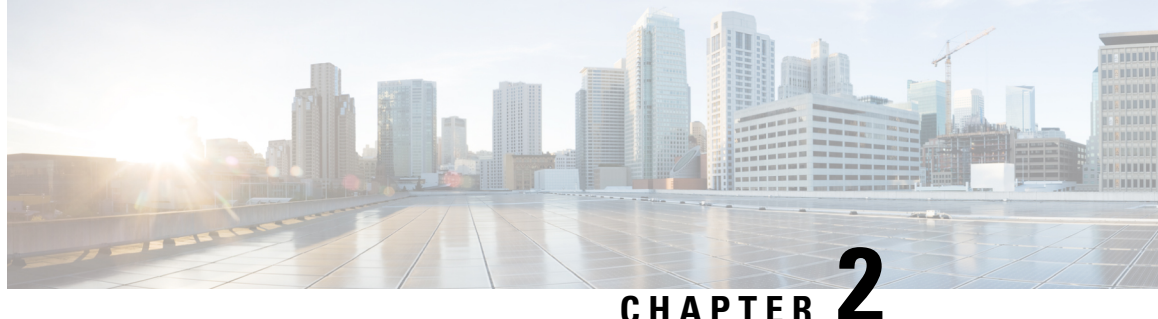

# **Overview of the Cisco ASR 1000 Series Modular Ethernet Line Card**

This chapter provides an introduction to modular interface processors (MIPs) and ethernet port adapters (EPAs). This chapter provides an overview of the release history, and feature and MIB support for the Cisco ASR 1000 Series Modular Ethernet Line Card (ASR1000-MIP100), 1-Port 100 Gigabit Ethernet EPA (EPA-1X100GEand 2-port 40 Gigabit Ethernet EPA (EPA-CPAK-2x40GE) on the Cisco ASR 1000 Series Routers.

This chapter includes the following sections:

- [Introduction](#page-26-1) to MIPs and EPAs, on page 15
- Release [History,](#page-26-2) on page 15
- Features [Supported](#page-28-1) in Cisco IOS XE Release 3.16S, on page 17
- Modular Optics [Compatibility,](#page-30-0) on page 19
- Modular Ethernet Line Card [Architecture,](#page-31-1) on page 20
- [Displaying](#page-32-1) the Cisco ASR 1000 Series Modular Ethernet Line Card Hardware Type, on page 21

# <span id="page-26-1"></span>**Introduction to MIPs and EPAs**

The ASR1000-MIP100 is a Modular Ethernet Line Card with a 100 Gbps connection to the backplane, for the ASR 1000 platform. However, it can have an interface bandwidth of up to 200 Gbps. The ASR1000-MIP100 provides higher I/O speeds, increased density, and interface flexibility to the ASR1000.

EPAs are small plug-in modules containing circuitry to provide optical or electrical network interfaces. The packet data between the EPA and MIP carrier card can support a 100Gbps full-duplex bandwidth. The data path supports operating at various pre-defined data rates and protocols.

Cisco ASR 1000 Series MIPs and EPAs use a carrier card and port adapter architecture that increases modularity, flexibility, and density across Cisco routers for network connectivity. This section describes the MIPs and EPAs, and provides some guidelines for their use.

# <span id="page-26-2"></span>**Release History**

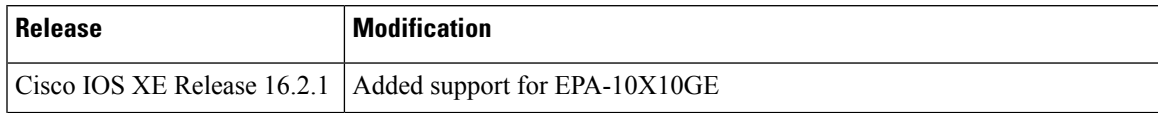

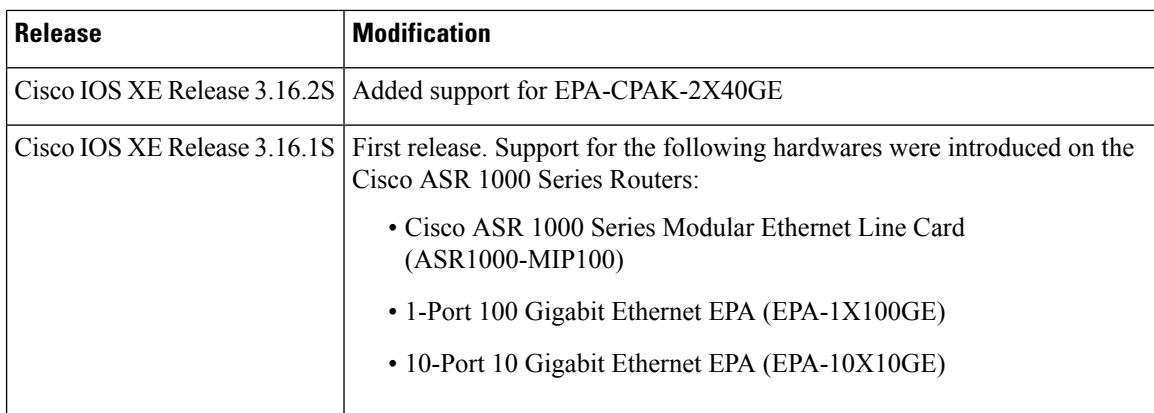

## <span id="page-27-0"></span>**Modular Interface Processors**

The following list describes some of the general characteristics of a MIP:

- A MIP is a carrier card that inserts into a Router slot like a line card. It provides no network connectivity on its own.
- A MIP has two subslots, which are used to house one or more EPAs. The EPA provides interface ports for network connectivity.
- During normal operation, the MIP should reside in the Router fully populated either with functional EPAs in all subslots, or with a blank filler plate (EPA-BLANK=) inserted in all empty subslots.
- MIPs support online insertion and removal (OIR) with EPAs inserted in their subslots. EPAs also support OIR and can be inserted or removed independently from the MIP.

Fully populate all slots and subslots with blank filler plates or functional EPAs for maximum efficiency of the cooling system. **Note**

### <span id="page-27-1"></span>**Ethernet Port Adapters**

The following list describes some of the general characteristics of an EPA:

- <span id="page-27-2"></span>• An EPA is a modular type of port adapter that inserts into a subslot of a compatible MIP carrier card to provide network connectivity and increased interface port density. A MIP can hold one or more EPAs, depending on the MIP type.
- EPA inserts into one of the MIP-EPA bay, with vertically aligned EPA subslots as shown in [Figure](#page-27-2) 2: EPAs [Inserted](#page-27-2) into the MIP Slots, on page 16.

**Figure 2: EPAs Inserted into the MIP Slots**

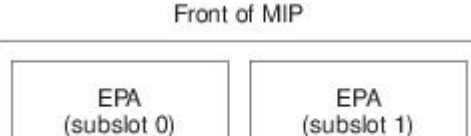

364703

- Each EPA provides a certain number of connectors, or ports, that are the interfaces to one or more networks. These interfaces can be individually configured using the Cisco IOS command-line interface (CLI).
- Either a blank filler plate or a functional EPA should reside in every subslot of a MIP during normal operation to maintain cooling integrity.
- EPAs support online insertion and removal (OIR). They can be inserted or removed independently from the MIP. MIPs also support OIR with EPAs inserted in their subslots.

### <span id="page-28-0"></span>**ASR1000-MIP100**

The Cisco ASR 1000 Series Modular Ethernet Line Card (ASR1000-MIP100) is a modular-port ethernet line card for the Cisco ASR 1000 Series Routers, that is capable of 100 Gbps full-duplex traffic forwarded using a modular-port interface design. The ASR1000-MIP100 architecture is composed of a host carrier card, which accepts two EPAs. Each EPA can support either one 100 GE port or ten 10 GE ports. Overall, the ASR1000-MIP100 line card can support either two 100 GE ports, or twenty 10 GE ports, or one 100 GE port + ten 10 GE ports.

The ASR1000-MIP100 line card is supported on the Cisco ASR 1006-X Router, Cisco ASR 1009-X Router, and Cisco ASR 1013 Router with RP2 + ESP100, and RP2 + ESP200 combinations.

# <span id="page-28-1"></span>**Features Supported in Cisco IOS XE Release 3.16S**

The following is a list of some of the significant hardware and software features supported by the Cisco ASR 1000 Series Modular Ethernet Line Card (ASR1000-MIP100) on the Cisco ASR 1000 Series Routers using Cisco IOS XE Release 3.16S:

- Full-duplex operation
- 802.1Q/803.1ad VLAN termination
- Q-in-Q
- Link aggregation (Port-channel)
- Support for jumbo frames ( > 1500 bytes and <= 9216 bytes)
- Support for CLI-controlled online insertion and removal (OIR) of the Cisco ASR 1000 Series Modular Ethernet Line Card.
- 802.3x flow control
- The following maximum number of VLANs are supported on each line card:
	- Number of VLANs per port: 4096
	- Number of VLANs/QinQ per port: 8192
	- Number of VLANs per line card: 32768
- Up to 20480 Media Access Controller (MAC) accounting entries per Modular Ethernet Line Card (source MAC accounting on the ingress and destination MAC accounting on the egress)
- Per-port byte and packet counters for policy drops, oversubscription drops, Cyclic Redundancy Check (CRC) error drops, packet sizes, unicast, multicast, and broadcast packets
- Per-VLAN byte and packet counters for policy drops, oversubscription drops, unicast, multicast, and broadcast packets
- Per-port packet counters for good packets and dropped packets
- Multiprotocol Label Switching (MPLS)
- Quality of Service (QoS)

• Hot Standby Router Protocol (HSRP)

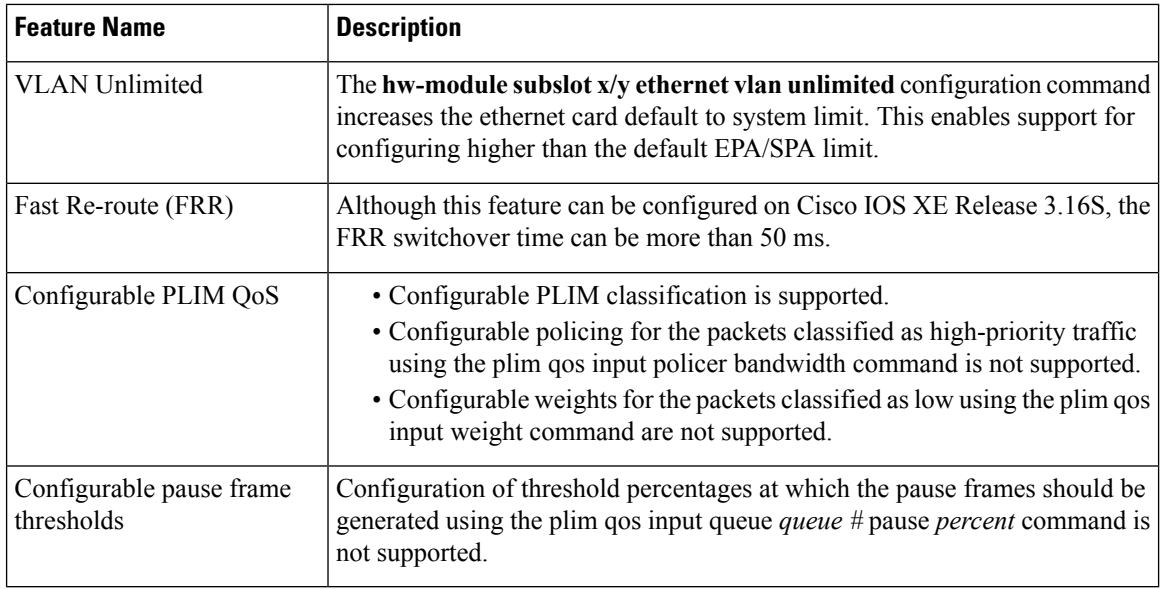

# <span id="page-29-1"></span><span id="page-29-0"></span>**Cisco ASR1000-MIP100 and EPAs Hardware Compatibility Matrix**

Table 6: [ASR1000-MIP100](#page-29-1) and EPAs Hardware Compatibility Matrix, on page 18 shows the hardware compatibility matrix of the Cisco ASR1000-MIP100 and EPAs on the Cisco ASR 1000 Series Routers:

**Table 6: ASR1000-MIP100 and EPAs Hardware Compatibility Matrix**

| <b>Hardware</b>                                               | <b>Support</b>                                                                   | <b>Restrictions</b>                                                                                                    |
|---------------------------------------------------------------|----------------------------------------------------------------------------------|----------------------------------------------------------------------------------------------------|
| Chassis Type                                                  | Cisco ASR 1006-X<br>Router, Cisco ASR<br>1009-X Router, Cisco<br>ASR 1013 Router | Cisco ASR 1013 Router:<br>With ESP100 and ESP200, the MIP operates at 100 Gbps in slot 2 and slot 3. The<br>MIP operates at 40 Gbps in slots $0, 1, 4$ , or 5.                        |
| Supported RP                                                  | RP2 and RP3                                                                      | RP2 requires the minimum ROMMON version to be $15.2(01)$ r. For more<br>information about ROMMON, see<br>http://www.cisco.com/en/US/products/ps9343/prod_maintenance_guides_list.html |
| Supported ESP                                                 | ESP-100G, ESP-200G                                                               |                                                                                                    |
| 1-Port 100 Gigabit<br><b>Ethernet EPA</b><br>(EPA-1X100GE)    | Supported on Cisco<br>ASR1000-MIP100                                             |                                                                                                    |
| 10-Port 10 Gigabit<br><b>Ethernet EPA</b><br>(EPA-10X10GE)    | Supported on Cisco<br>ASR1000-MIP100                                             |                                                                                                    |
| 2-Port 40 Gigabit<br><b>Ethernet EPA</b><br>(EPA-CPAK-2X40GE) | Supported on Cisco<br>ASR1000-MIP100                                             | The EPA-CPAK-2x40GE is supported in IOS XE 3.16.2 and later 3.16.x releases.<br>It is not supported in IOS XE 3.17.x releases.                                                        |

П

# <span id="page-30-0"></span>**Modular Optics Compatibility**

The 1-Port 100 Gigabit Ethernet EPA (EPA-1X100GE) uses a CPAK module to provide network connectivity, The EPA-CPAK-2x40GE uses a CPAK module and a 2x40 GE breakout cable to provide network connectivity. The 10-Port 10 Gigabit Ethernet EPA (EPA-10X10GE) uses small form-factor pluggable (SFP+) optical transceivers to provide network connectivity.

Cisco qualifies the SFP+ and CPAK modules that can be used with EPAs as shown in the following table.

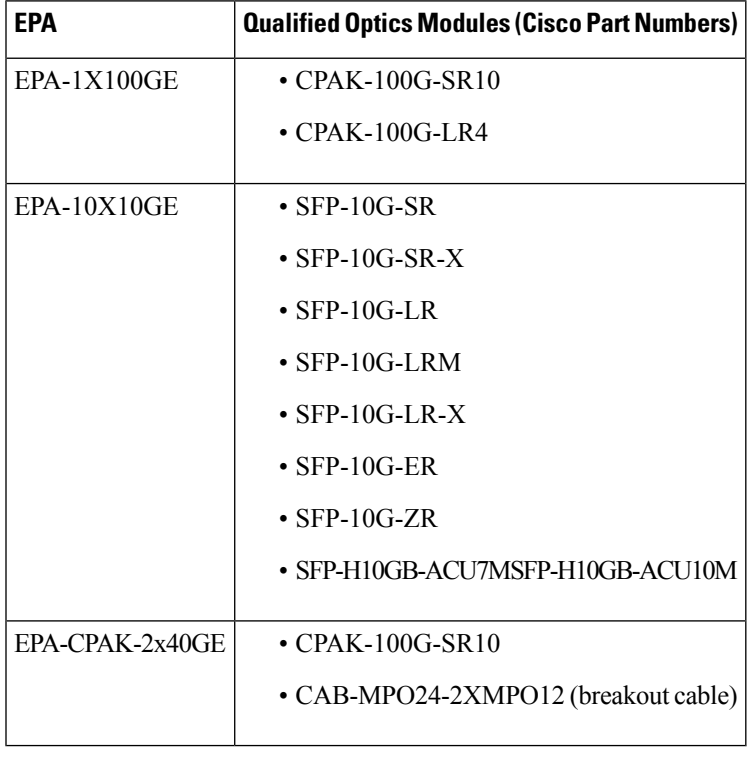

#### **Table 7: Modular Optics Compatibility**

## $\mathscr{D}$ **Note**

The EPA-CPAK-2x40GE is shipped with the CPAK-100G-SR10 and breakout cable. A spare breakout cable can be ordered using part number CAB-MPO24-2XMPO12=. The EPA-CPAK-2x40GE (with the CPAK-100G-SR10 and breakout cable) supports the QSFP-40G-SR4 transceiver on the peer device.

## <span id="page-30-1"></span>**Supported MIBs**

The following MIBs are supported by the Cisco ASR 1000 Series Modular Ethernet Line Card on the Cisco ASR 1000 Series Routers:

- ENTITY-MIB
- CISCO-ENTITY-SENSOR-MIB
- ENTITY-SENSOR-MIB
- CISCO-ENTITY-FRU-CONTROL-MIB
- CISCO-ENTITY-ALARM-MIB
- IF-MIB
- CISCO-IF-EXTENSION-MIB
- ETHERLIKE-MIB
- CISCO-ETHERLIKE-EXT-MIB
- ENTITY-STATE-MIB

To locate and download MIBs for select platforms, Cisco IOS releases, and feature sets, use the Cisco MIB Locator found at the following URL:

<http://tools.cisco.com/ITDIT/MIBS/servlet/index>

If the Cisco MIB Locator does not support the MIB information that you need, you can also obtain a list of supported MIBs and download them from the Cisco MIBs page at the following URL:

<http://www.cisco.com/public/sw-center/netmgmt/cmtk/mibs.shtml>

To access the Cisco MIB Locator, you must have an account on Cisco.com. If you have forgotten or lost your account information, send a blank e-mail to cco-locksmith@cisco.com. An automatic check will verify that your e-mail address is registered with Cisco.com. If the check is successful, account details with a new random password will be e-mailed to you. Qualified users can establish an account on Cisco.com by following the directions found at this URL:

<https://tools.cisco.com/RPF/register/register.do>

### <span id="page-31-1"></span><span id="page-31-0"></span>**Restrictions**

In the Cisco ASR 1013 Router, the MIP operates at 100 Gbps in slot 2 and slot 3, and operates at 40 Gbps in slots 0, 1, 4, or 5.

# **Modular Ethernet Line Card Architecture**

This section provides an overview of the architecture of the Cisco ASR 1000 Series Modular Ethernet Line Card and describesthe path of a packet in the ingress and egress directions.Some of these areas of architecture are referenced in the Modular Ethernet Line Card software and can be helpful to understand when performing troubleshooting tasks or interpreting some of the Modular Ethernet Line Card CLI and **show** command output.

Every incoming and outgoing packet on the Cisco ASR 1000 Series Modular Ethernet Line Card goes through the PHY SFP+ and CPAK optics module, the MAC, and a Layer 2 Filtering or Accounting Network Processor.

### <span id="page-31-2"></span>**The Path of an Ingress Packet**

The following steps describe the path of an ingress packet through the Cisco ASR 1000 Series Modular Ethernet Line Card:

- **1.** For a 100 GE port on the Cisco ASR 1000 Series Modular Ethernet Line Card, the CPAK optics receive incoming frames on a per-port basis from one of the optical fiber interface connectors.
- **2.** The MAC device receives the frame, strips the CRCs, and sends the packet to the Network Processor.
- **3.** The Network Processor takes the packet from the MAC devices, and qualifies the packet according to ethernet information by performing content-addressable memory (CAM) lookups based on Ethertype, port, VLAN and MAC address information, and determines whether a packet has to be dropped or forwarded to the QFP.

## <span id="page-32-0"></span>**The Path of an Egress Packet**

The following steps describe the path of an egress packet through the Cisco ASR 1000 Series Modular Ethernet Line Card:

- **1.** The packet is sent to the Network Processor from QFP. The packets are received with Layer 2 and Layer 3 headers in addition to the packet data.
- **2.** The Network Processor uses port number, destination MAC address, destination address type, and VLAN ID to perform CAM lookups. The Network Processor forwards the packet to the MAC device.
- **3.** For the Cisco ASR 1000 Series Modular Ethernet Line Card, the MAC device forwards the packets to the PHY laser-optic interface after adding CRCs, and the PHY transmits the packet.

# <span id="page-32-1"></span>**Displaying the Cisco ASR 1000 Series Modular Ethernet Line Card Hardware Type**

To verify the Cisco ASR 1000 Series Modular Ethernet Line Card hardware type that is installed in your Cisco ASR 1000 Series Routers, use the **show platform** command.

The following is a sample output of the **show platform** command for the Cisco ASR 1000 Series Modular Ethernet Line Card that is installed in Cisco ASR 1013 Router.

Router# show platform Chassis type: ASR1013

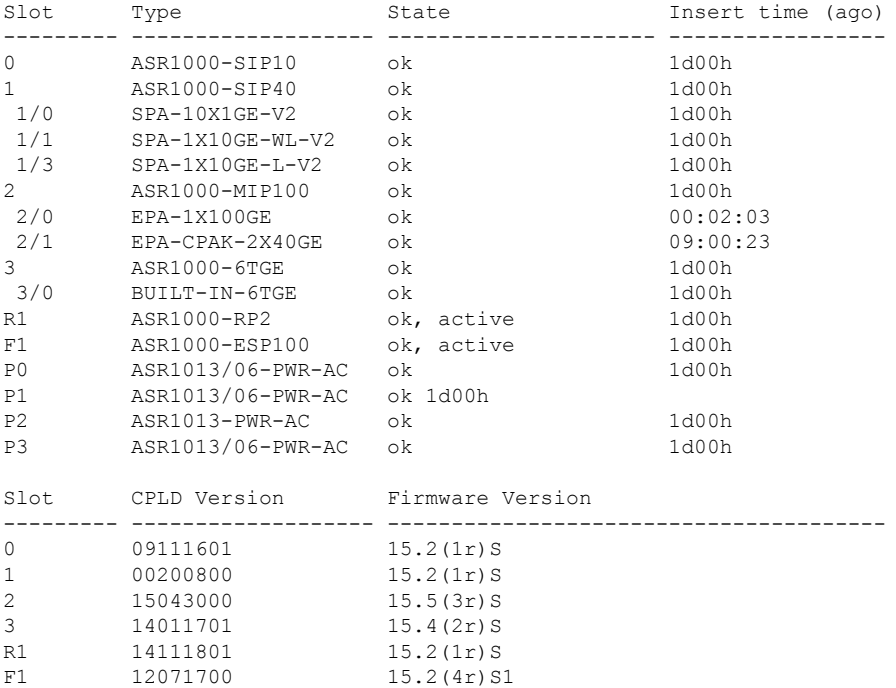

Table 8: Modular Ethernet Line Card Hardware [Descriptions](#page-33-0) in show interfaces Command Output, on page [22](#page-33-0) shows the hardware description that appears in the **show interfaces** command output for each Cisco ASR 1000 Series Modular Ethernet Line Card that is supported on the Cisco ASR 1000 Series Routers.

<span id="page-33-0"></span>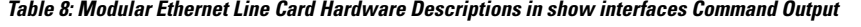

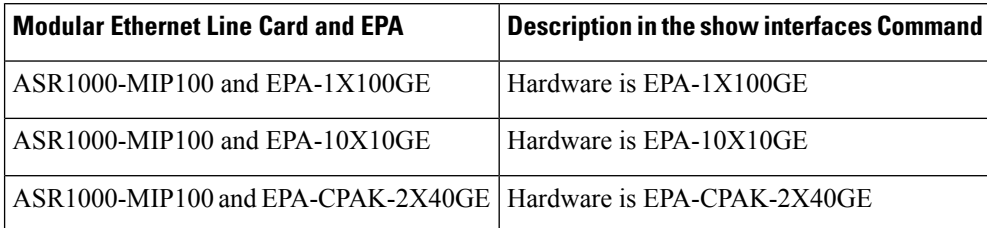

The following is a sample output of the **show interfaces HundredGigE** command on a Cisco ASR 1000 Series Aggregation Services Router with the Cisco ASR 1000 Series Modular Ethernet Line Card installed in slot 2 and the EPA-1X100GE in subslot 0:

```
Router# show interfaces HundredGigE 2/0/0
HundredGigE1/0/0 is up, line protocol is up
 Hardware is EPA-1X100GE, address is 0000.c001.0002 (bia 0c06.2a08.0060)
 MTU 7500 bytes, BW 100000000 Kbit/sec, DLY 10 usec,
    reliability 255/255, txload 1/255, rxload 1/255
 Encapsulation 802.1Q Virtual LAN, Vlan ID 1., loopback not set
.
.
.
```
The following is a sample output of the show interfaces FortyGigabitEthernet command on a Cisco ASR 1000 Series Aggregation Services Router with the MIP installed in slot 2 and the EPA-CPAK-2x40GE in subslot 1:

```
Router# show interfaces FortyGigabitEthernet 2/1/0
FortyGigabitEthernet2/1/0 is administratively up, line protocol is up
Hardware is EPA-CPAK-2X40GE, address is 6c41.6ada.a7a0 (bia 6c41.6ada.a7a0)
MTU 1500 bytes, BW 40000000 Kbit/sec, DLY 10 usec,
reliability 255/255, txload 1/255, rxload 1/255
Encapsulation ARPA, loopback not set
.
.
```
.

<span id="page-34-0"></span>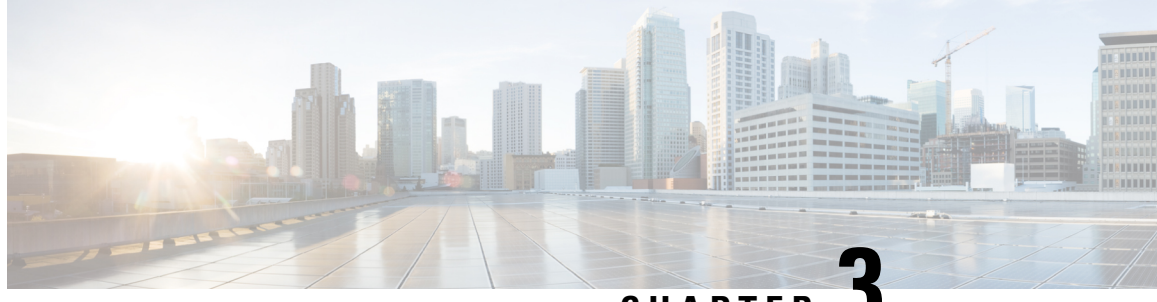

**CHAPTER 3**

# **Configuring the Cisco ASR 1000 Series Modular Ethernet Line Card**

This chapter provides information about configuring the Cisco ASR 1000 Series Modular Ethernet Line Card on the Cisco ASR 1000 Series Routers. It includes the following sections:

For more information about the commands used in this chapter, refer to the related Cisco IOS Software Command Reference and Master Index publications, and the publication that corresponds to your Cisco IOS XE software release. For more information about accessing these publications, see the "Related Documentation" section.

For information about managing your system images and configuration files, refer to the [Cisco](http://www.cisco.com/en/US/docs/interfaces_modules/shared_port_adapters/configuration/ASR1000/ASRspasw.html) ASR 1000 Series Aggregation Services Routers Software Configuration Guide, the Cisco IOS Configuration Fundamentals [Configuration](http://www.cisco.com/en/US/docs/ios/12_2/configfun/configuration/guide/ffun_c.html) Guide, and the Cisco IOS [ConfigurationFundamentals](http://www.cisco.com/en/US/docs/ios/12_2/configfun/command/reference/ffun_r.html) Command Reference publications that correspond to your Cisco IOS software release.

- [Configuration](#page-34-1) Tasks, on page 23
- [Modifying](#page-49-0) the Minimum Frame Size on an EPA Interface, on page 38
- Verifying an Interface [Configuration,](#page-50-0) on page 39
- Using show [Commands](#page-51-0) to Check CPAK Module and SFP+ Module Status, on page 40
- [Configuration](#page-53-0) Examples, on page 42

## <span id="page-34-2"></span><span id="page-34-1"></span>**Configuration Tasks**

This section describes how to configure the Cisco ASR 1000Series Modular Ethernet Line Card and includes information about verifying the configuration, and includes the following topics:

## **Mandatory Configuration Tasks**

This section lists the mandatory configuration steps to configure the Cisco ASR 1000 Series Modular Ethernet Line Card. Some of the mandatory configuration commands implement default values that might be appropriate for your network. If the default value is correct for your network, you do not have to configure the command. These commands are indicated by (As Required) in the Purpose column.

To configure the Cisco ASR 1000 Series Modular Ethernet Line Card, complete the following steps:

### **SUMMARY STEPS**

- **1. configure terminal**
- **2.** Do one of the following:
	- **interface HundredGigE** *slot* /*subslot* /*port*
- **3. ip address** *ip-address mask* [**secondary]** | **dhcp** {**client-id interface-name**}{**hostname host-name**}}
- **4. mtu** *bytes*
- **5. no shutdown**

### **DETAILED STEPS**

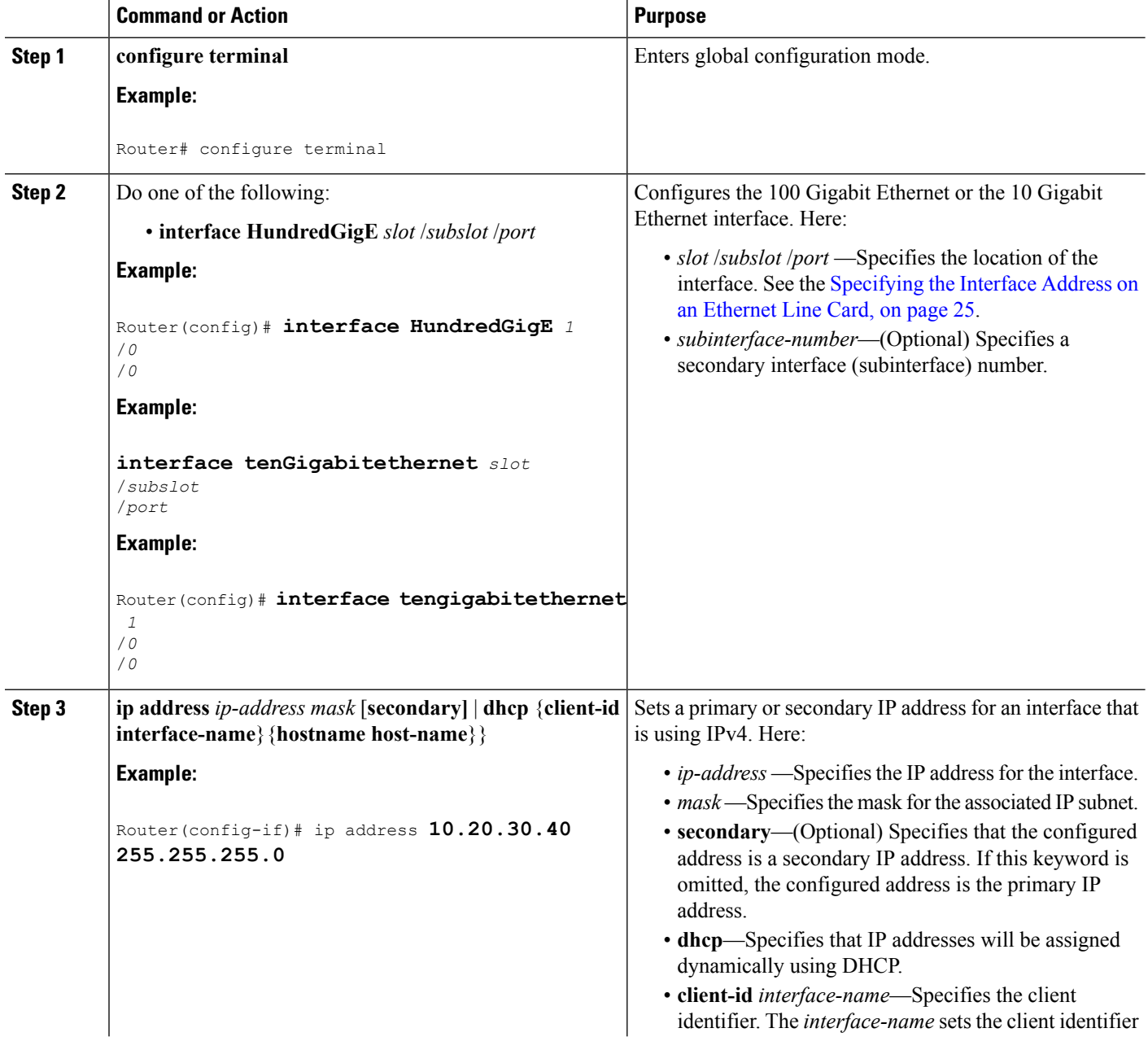
Ш

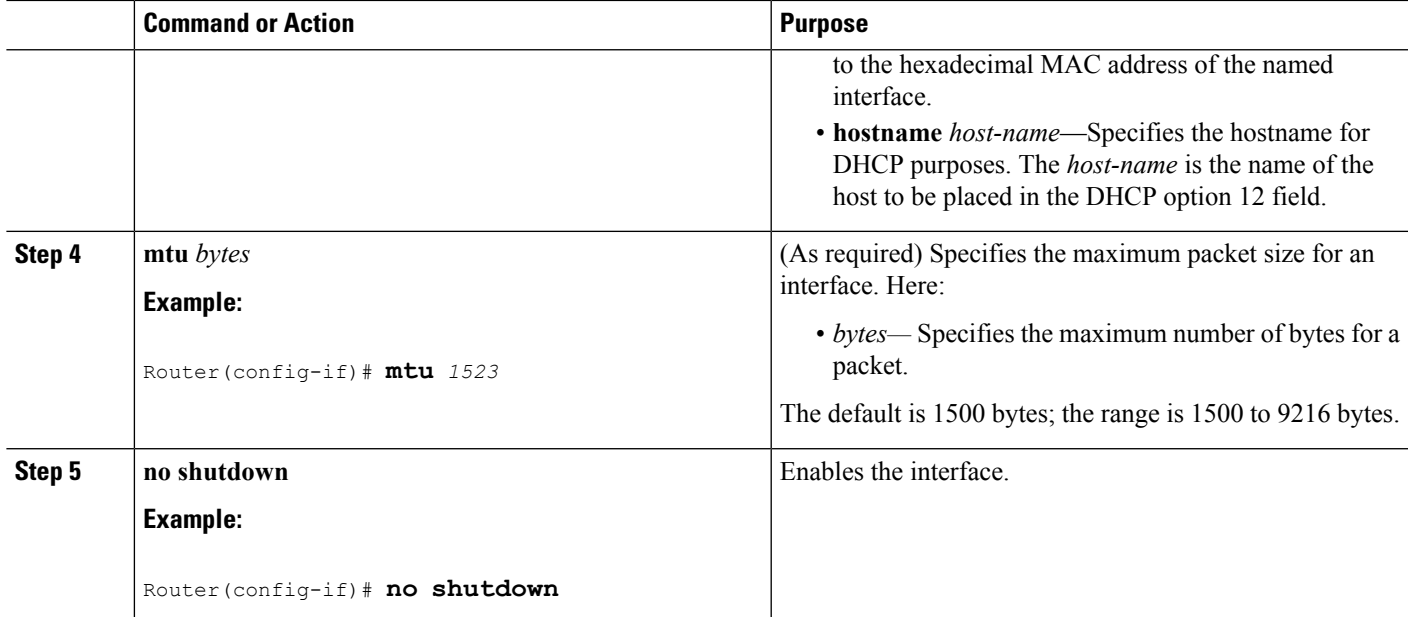

## <span id="page-36-0"></span>**Specifying the Interface Address on an Ethernet Line Card**

To configure or monitor Ethernet Line Card interfaces, specify the physical location of the Ethernet Line Card, and interface in the CLI. The interface address format is slot/subslot/port. Here:

- slot—Specifies the chassis slot number in the Cisco ASR 1000 Series Routers on which the Ethernet Line Card is installed.
- subslot—Specifies the secondary slot number in the Cisco ASR 1000 Series Routers on which the Ethernet Line Card is installed.
- port—Specifies the number of the individual interface port on an Ethernet Line Card.

The following example shows how to specify the first interface (Port 0) on an Ethernet Line Card that is installed with EPA-1X100GE in chassis slot 0 and subslot 1:

```
Router(config)# show run interface HundredGigE 0/1/0
interface HundredGigE 0/1/0
no ip address
shutdown
Router# show interfaces HundredGigE 0/1/0
HundredGigE0/1/0 is administratively down, line protocol is down
  Hardware is EPA-1X100GE, address is e804.6227.a720 (bia e804.6227.a720)
  MTU 1500 bytes, BW 100000000 Kbit/sec, DLY 10 usec,
    reliability 255/255, txload 1/255, rxload 1/255
  Encapsulation ARPA, loopback not set
  Keepalive not supported
  Full Duplex, 100000Mbps, link type is force-up, media type is unknown media type
  output flow-control is unsupported, input flow-control is unsupported
  ARP type: ARPA, ARP Timeout 04:00:00
  Last input never, output never, output hang never
  Last clearing of "show interface" counters never
  Input queue: 0/375/0/0 (size/max/drops/flushes); Total output drops: 0
  Queuing strategy: fifo
  Output queue: 0/40 (size/max)
  5 minute input rate 0 bits/sec, 0 packets/sec
  5 minute output rate 0 bits/sec, 0 packets/sec
```

```
0 packets input, 0 bytes, 0 no buffer
Received 0 broadcasts (0 IP multicasts)
0 runts, 0 giants, 0 throttles
0 input errors, 0 CRC, 0 frame, 0 overrun, 0 ignored
0 watchdog, 0 multicast, 0 pause input
0 packets output, 0 bytes, 0 underruns
0 output errors, 0 collisions, 1 interface resets
0 unknown protocol drops
0 babbles, 0 late collision, 0 deferred
0 lost carrier, 0 no carrier, 0 pause output
0 output buffer failures, 0 output buffers swapped out
```
The following example shows how to specify the first interface (Port 0) on an Ethernet Line Card that is installed with EPA-10X10GE in chassis slot 0 and subslot 1:

```
Router(config)# show run interface TenGigabitEthernet
0/1/0
interface TenGigabitEthernet0/1/0
no ip address
shutdown
Router# show interfaces TenGigabitEthernet
0/1/0
TenGigabitEthernet0/1/0 is administratively down, line protocol is down
 Hardware is EPA-10X10GE, address is 74a0.2ff9.b8a0 (bia 74a0.2ff9.b8a0)
 MTU 9216 bytes, BW 10000000 Kbit/sec, DLY 10 usec,
     reliability 255/255, txload 7/255, rxload 7/255
  Encapsulation ARPA, loopback not set
  Keepalive not supported
  Full Duplex, 10000Mbps, link type is force-up, media type is SFP-SR
  output flow-control is off, input flow-control is off
  ARP type: ARPA, ARP Timeout 04:00:00
  Last input never, output 02:34:52, output hang never
 Last clearing of "show interface" counters 00:00:08
 Input queue: 0/375/0/0 (size/max/drops/flushes); Total output drops: 0
  Queueing strategy: Class-based queueing
  Output queue: 0/40 (size/max)
  30 second input rate 303232000 bits/sec, 37159 packets/sec
  30 second output rate 304195000 bits/sec, 37132 packets/sec
     0 packets input, 0 bytes, 0 no buffer
     Received 0 broadcasts (0 IP multicasts)
     0 runts, 0 giants, 0 throttles
     0 input errors, 0 CRC, 0 frame, 0 overrun, 0 ignored
     0 watchdog, 0 multicast, 0 pause input
     0 packets output, 0 bytes, 0 underruns
     0 output errors, 0 collisions, 0 interface resets
     0 unknown protocol drops
     0 babbles, 0 late collision, 0 deferred
     0 lost carrier, 0 no carrier, 0 pause output
     0 output buffer failures, 0 output buffers swapped out
```
## **Modifying the MAC Address on an Interface**

The Cisco ASR 1000 Series Modular Ethernet Line Card use a default MAC address for each port that is derived from the base address that is stored in the EEPROM on the backplane of the Cisco ASR 1000 Series Routers.

To modify the default MAC address of an interface to a user-defined address, use the following command in the interface configuration mode:

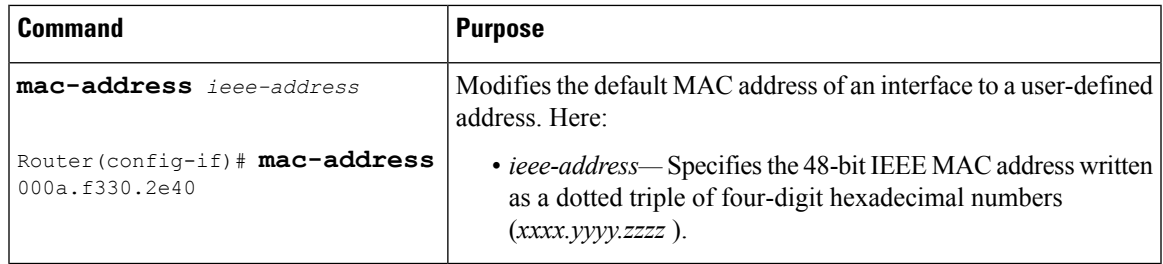

To return to the default MAC address on the interface, use the **no** form of this command.

### **Verifying a MAC Address**

To verify the MAC address of an interface, use the **show interfaces HundredGigE command**in the privileged EXEC mode and observe the value shown in the address field.

The following example shows that the MAC address is 74a0.2ff9.bca0 for interface 0 on the Ethernet Line Card installed in slot 1 and subslot 1 of a Cisco ASR 1000 Series Router:

```
Router# show interfaces HundredGigE 1/1/0
HundredGigE1/1/0 is up, line protocol is up
 Hardware is EPA-1X100GE, address is 74a0.2ff9.bca0 (bia 74a0.2ff9.bca0)
  Internet address is 30.1.1.1/24
 MTU 9216 bytes, BW 100000000 Kbit/sec, DLY 10 usec,
    reliability 255/255, txload 1/255, rxload 1/255
  Encapsulation ARPA, loopback not set
  Keepalive not supported
  Full Duplex, 100000Mbps, link type is force-up, media type is CPAK-100G-SR10
  output flow-control is on, input flow-control is on
 ARP type: ARPA, ARP Timeout 04:00:00
  Last input 02:52:14, output 02:52:14, output hang never
  Last clearing of "show interface" counters 1d04h
  Input queue: 0/375/0/0 (size/max/drops/flushes); Total output drops: 195348866
  Queuing strategy: fifo
  Output queue: 0/40 (size/max)
  5 minute input rate 0 bits/sec, 0 packets/sec
  5 minute output rate 0 bits/sec, 0 packets/sec
     26409774875 packets input, 8066165461480 bytes, 0 no buffer
    Received 1 broadcasts (0 IP multicasts)
     0 runts, 0 giants, 0 throttles
     0 input errors, 0 CRC, 0 frame, 0 overrun, 0 ignored
     0 watchdog, 0 multicast, 0 pause input
    26214425623 packets output, 8159302208852 bytes, 0 underruns
     0 output errors, 0 collisions, 0 interface resets
     0 unknown protocol drops
     0 babbles, 0 late collision, 0 deferred
     0 lost carrier, 0 no carrier, 0 pause output
     0 output buffer failures, 0 output buffers swapped out
```
## **Configuring MAC Address Accounting Statistics**

The **ip accounting mac-address** [**input** | **output**] command enables the MAC address accounting on an interface.

The following example shows how to configure the MAC address accounting on an interface:

```
Router# interface TenGigabitEthernet5/1/0
ip address 1.1.1.1 255.255.255.0
```

```
ip accounting mac-address input
ip accounting mac-address output
end
```
## **Displaying MAC Address Accounting Statistics**

After enabling MAC address accounting, MAC address statistics can be displayed by entering the **show interfaces mac-accounting** command.

The following example shows that the MAC accounting statistics for interface 0 on the Ethernet Line Card is installed in slot 1 and subslot 0 of a Cisco ASR 1000 Series Router:

```
Router# show interfaces HundredGigE1/0/0 mac-accounting
HundredGigE1/0/0
Input(494 free)
0000.0c5d.92f9(58): 1 packets, 106 bytes, last: 4038ms ago
0004.c059.c060(61): 0 packets, 0 bytes, last: 2493135ms ago
00b0.64bc.4860(64): 1 packets, 106 bytes, last: 20165ms ago
0090.f2c9.cc00(103): 12 packets, 720 bytes, last: 3117ms ago
Total: 14 packets, 932 bytes
Output (511 free)
0090.f2c9.cc00(103): 8 packets, 504 bytes, last: 4311ms ago
Total: 8 packets, 504 bytes
```
### **Configuring the Hot Standby Router Protocol**

The Hot Standby Router Protocol (HSRP) provides high network availability because it routes IP traffic from hosts without relying on the availability of any single router. HSRP is used in a group of routers for selecting an active router and a standby router. (An *active* router is the router of choice for routing packets; a *standby* router is a router that takes over the routing duties when an active router fails, or when preset conditions are met).

Enable HSRPon an interface by entering the **standby** [*group-number*] **ip**[*ip-address*[**secondary**]] command. You can also use the **standby** command to configure various HSRPelements. This document does not discuss complex HSRP configurations. For additional information on configuring HSRP, refer to the HSRP section of the Cisco IP Configuration Guide publication that corresponds to your Cisco IOS XE software release. In the following HSRP configuration, standby group 2 on Gigabit Ethernet port 2/0/0 is configured with a priority of 110 and to have a preemptive delay for a switchover to occur:

```
Router(config)#
interface HundredGigE 2/0/0
Router(config-if)#
standby 2 ip 120.12.1.200
Router(config-if)#
standby 2 priority 110
Router(config-if)#
standby 2 preempt
```
### **Verifying HSRP**

To verify HSRP information, use the show standby command in EXEC mode:

```
Router# show standby
HundredGigE1/0/0 - Group 2
 State is Active
```

```
2 state changes, last state change 00:00:06
Virtual IP address is 120.12.1.200
Active virtual MAC address is 0000.0c07.ac02 (MAC In Use)
 Local virtual MAC address is 0000.0c07.ac02 (v1 default)
Hello time 3 sec, hold time 10 sec
 Next hello sent in 2.160 secs
Preemption enabled
Active router is local
Standby router is unknown
Priority 110 (configured 110)
Group name is "hsrp-Hu1/0/0-2" (default)
```
### **Modifying the Interface MTU Size**

Cisco IOSsoftware supports three different types of configurable maximum transmission unit (MTU) options at different levels of the protocol stack:

- Interface MTU—Checked by the Ethernet Line Card on the traffic coming in from the network. Different interface types support different interface MTU sizes and defaults. The interface MTU defines the maximum packet size allowable (in bytes) for an interface before drops occur. If the frame is smaller than the interface MTU size, but is not smaller than the minimum frame size for the interface type (such as 64 bytes for Ethernet), the frame continues to process.
- IP MTU—Can be configured on an interface or subinterface. If an IP packet exceeds the IP MTU size, the packet is fragmented.
- Tag or Multiprotocol Label Switching (MPLS) MTU—Can be configured on an interface or subinterface and allows up to six different labels or tag headers to be attached to a packet. The maximum number of labels is dependent on your Cisco IOS software release.

Different encapsulation methods and the number of MPLS MTU labels add additional overhead to a packet. For example, Subnetwork Access Protocol (SNAP) encapsulation adds an 8-byte header, dot1q encapsulation adds a 4-byte header, and each MPLS label adds a 4-byte header (*n* labels x 4 bytes).

For Cisco ASR 1000 Series Modular Ethernet Line Card on the Cisco ASR 1000 Series Routers, the default MTU size is 1500 bytes. The maximum configurable MTU is 9216 bytes. The Ethernet Line Card automatically adds an additional 22 bytes to the configured MTU size to accommodate some of the additional overhead.

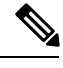

**Note** You cannot set the MTU option at the subinterface level.

### **Interface MTU Configuration Guidelines**

When configuring the interface MTU size of a Cisco ASR 1000 Series Modular Ethernet Line Card on the Cisco ASR 1000 Series Routers, consider the following guidelines:

- The default interface MTU size accommodates a 1500-byte packet, plus 22 additional bytes to cover the following additional overhead:
	- Layer 2 header—14 bytes
	- Dot1q header—4 bytes
	- CRC—4 bytes
- If you are using MPLS, be sure that the **mpls mtu** command is configured for a value less than or equal to the interface MTU.

• If you are using MPLS labels, you should increase the default interface MTU size to accommodate the number of MPLS labels. Each MPLS label adds 4 bytes of overhead to a packet.

### **Interface MTU Configuration Task**

To modify the MTU size on an interface, use the following command in the interface configuration mode:

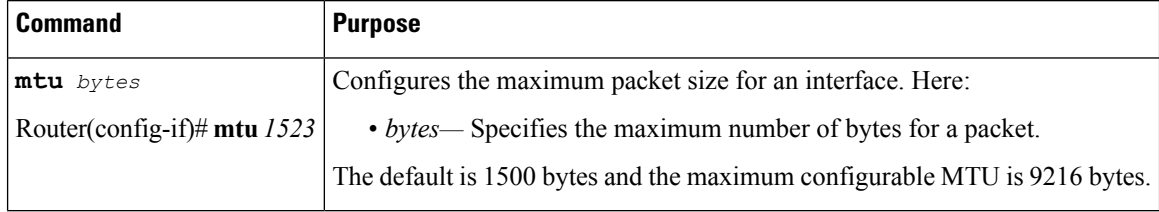

To return to the default MTU size, use the **no** form of this command.

### **Verifying the MTU Size**

To verify the MTU size for an interface, use the **show interfaces HundredGigE** command in the privileged EXEC command and observe the value shown in the MTU field.

The following example shows an MTU size of 1500 bytes for interface port 0 (the second port) on the Cisco ASR 1000 Series Modular Ethernet Line Card installed in slot 1 and Bay 1 of a Cisco ASR 1000 Series Routers:

```
Router# show interfaces HundredGigE 1/1/0
HundredGigE1/1/0 is up, line protocol is up
 Hardware is EPA-1X100GE, address is 74a0.2ff9.bca0 (bia 74a0.2ff9.bca0)
 Internet address is 30.1.1.1/24
 MTU 1500 bytes, BW 100000000 Kbit/sec, DLY 10 usec,
     reliability 255/255, txload 1/255, rxload 1/255
  Encapsulation ARPA, loopback not set
  Keepalive not supported
  Full Duplex, 100000Mbps, link type is force-up, media type is CPAK-100G-SR10
  output flow-control is on, input flow-control is on
  ARP type: ARPA, ARP Timeout 04:00:00
  Last input 02:52:14, output 02:52:14, output hang never
  Last clearing of "show interface" counters 1d04h
  Input queue: 0/375/0/0 (size/max/drops/flushes); Total output drops: 195348866
  Queuing strategy: fifo
  Output queue: 0/40 (size/max)
  5 minute input rate 0 bits/sec, 0 packets/sec
  5 minute output rate 0 bits/sec, 0 packets/sec
     26409774875 packets input, 8066165461480 bytes, 0 no buffer
     Received 1 broadcasts (0 IP multicasts)
     0 runts, 0 giants, 0 throttles
     0 input errors, 0 CRC, 0 frame, 0 overrun, 0 ignored
     0 watchdog, 0 multicast, 0 pause input
     26214425623 packets output, 8159302208852 bytes, 0 underruns
     0 output errors, 0 collisions, 0 interface resets
     0 unknown protocol drops
     0 babbles, 0 late collision, 0 deferred
     0 lost carrier, 0 no carrier, 0 pause output
     0 output buffer failures, 0 output buffers swapped out
```
## **Ingress QoS Classification**

The physical level interface module (PLIM) is the hardware component in the data path between the media interface and the forwarding engine.

Use the following commands in the interface configuration mode to configure QoS:

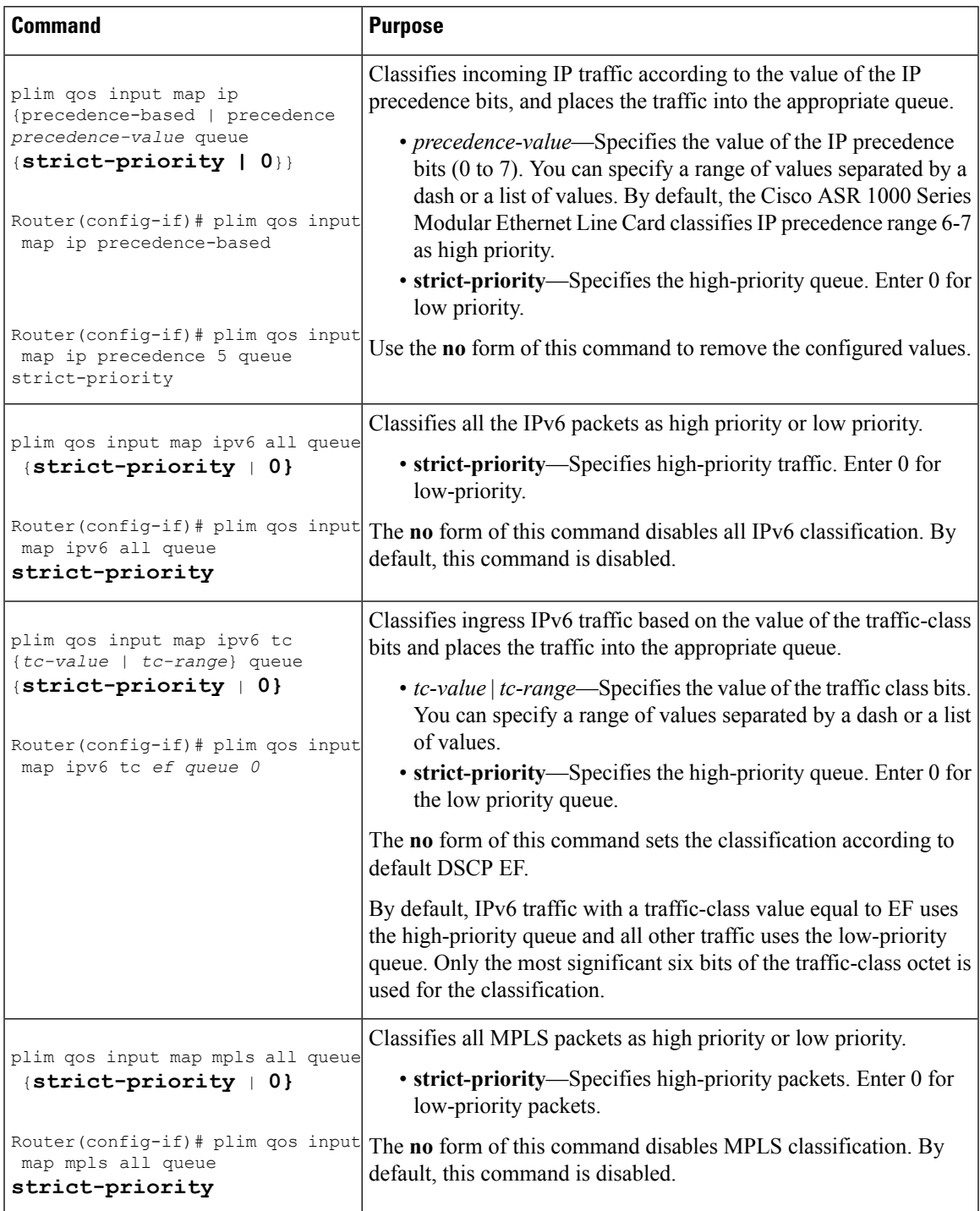

 $\mathbf I$ 

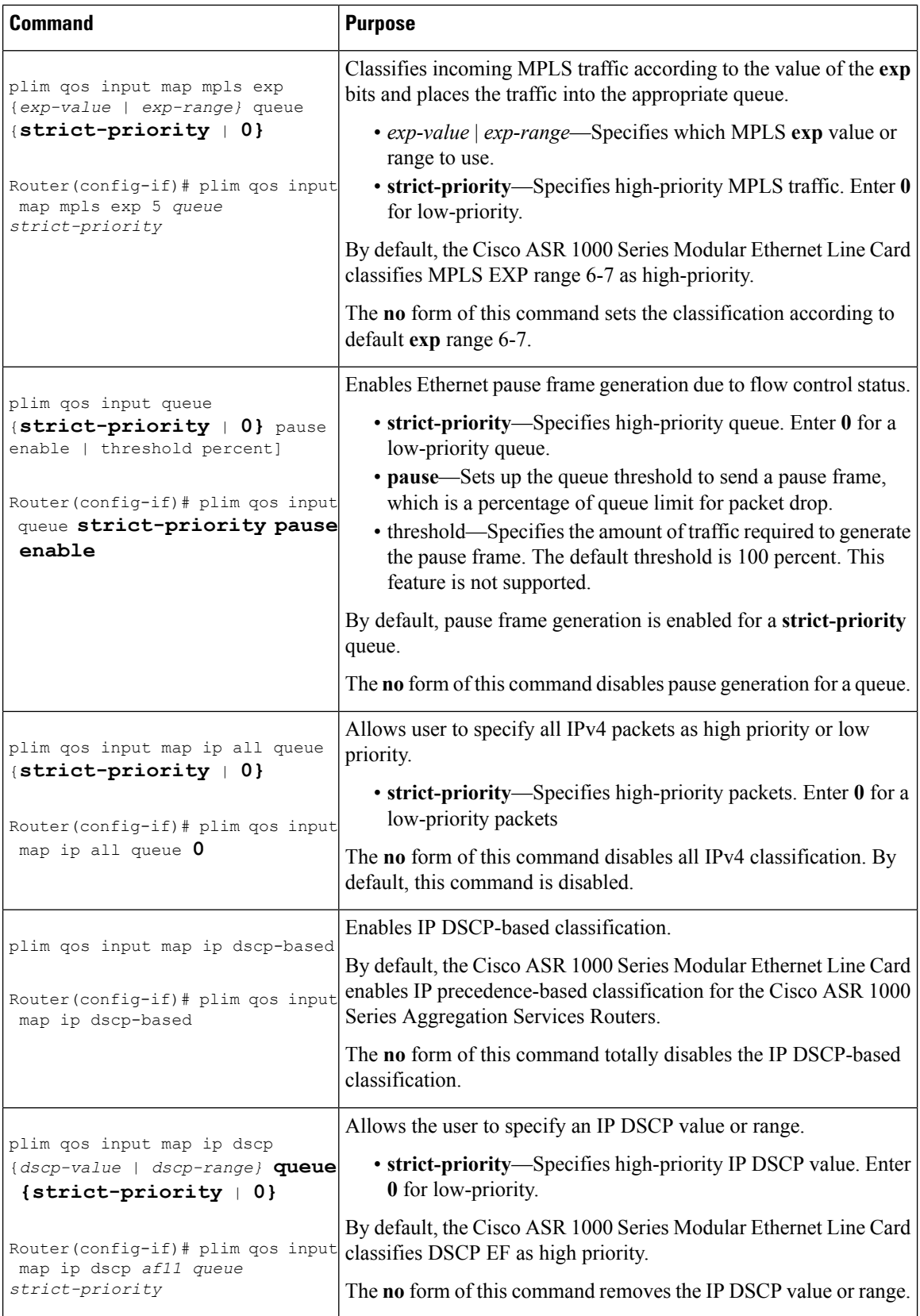

## **Configuring the Encapsulation Type**

By default, the interfaces on the Cisco ASR 1000 Series Modular Ethernet Line Card support Advanced Research Projects Agency (ARPA) encapsulation. They do not support configuration of service access point or SNAP encapsulation for transmission of frames; however, the interfaces will properly receive frames that use service access point and SNAP encapsulation.

The only other encapsulation supported by the Ethernet Line Card interfaces is IEEE 802.1Q encapsulation for virtual LANs (VLANs).

## **Configuring a Subinterface and VLAN**

You can configure subinterfaces on the Cisco ASR 1000 Series Modular Ethernet Line Card interfaces on a VLAN using IEEE 802.1Q encapsulation. Cisco Discovery Protocol is disabled by default on the Cisco ASR 1000 Series Modular Ethernet Line Card interfaces and subinterfaces.

To configure an Ethernet Line Card subinterface on a VLAN, use the following commands in the global configuration mode:

#### **SUMMARY STEPS**

- **1. hw-module subslot** slot/subslot **ethernet vlan unlimited**
- **2.** Do one of the following:
	- **interface HundredGigE** *slot* /*subslot* /*port [***.**subinterface-number]
- **3. encapsulation dot1q** *vlan-id*
- **4. ip address** *ip-address mask* [**secondary]**}

### **DETAILED STEPS**

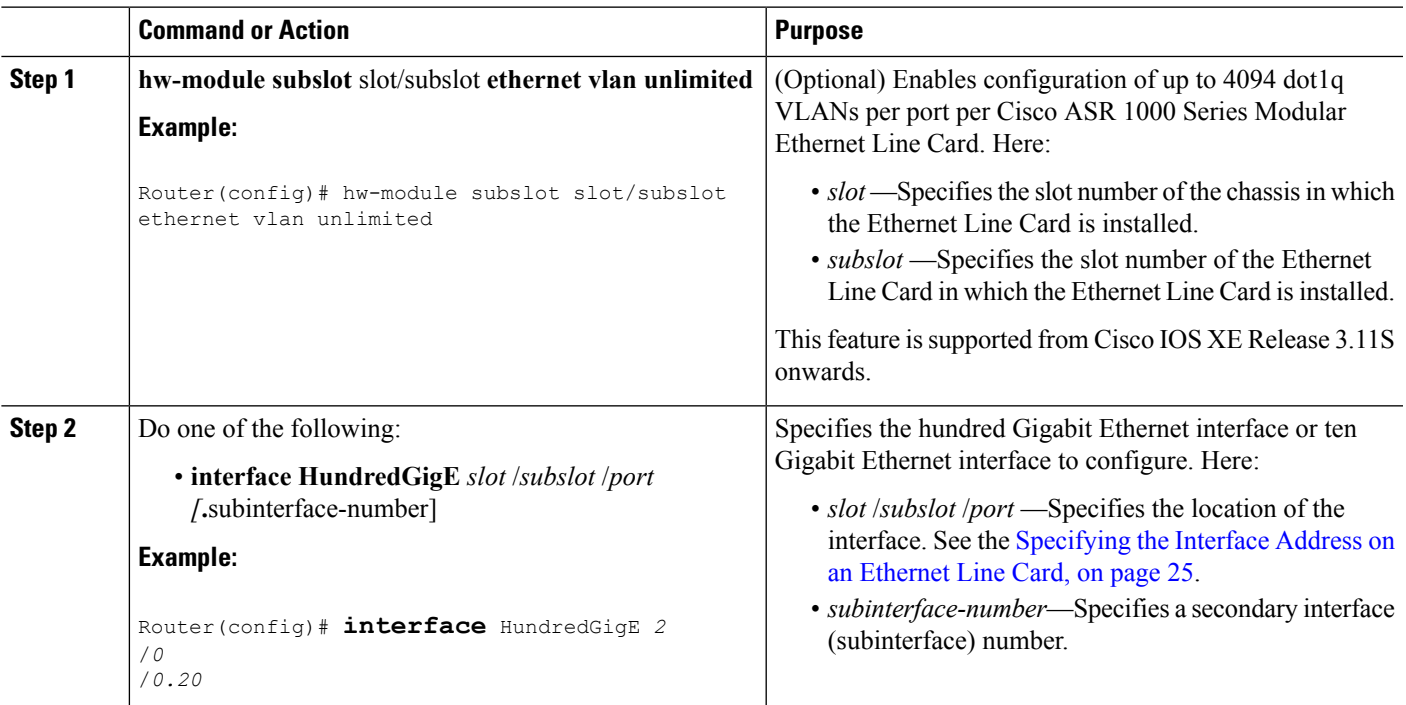

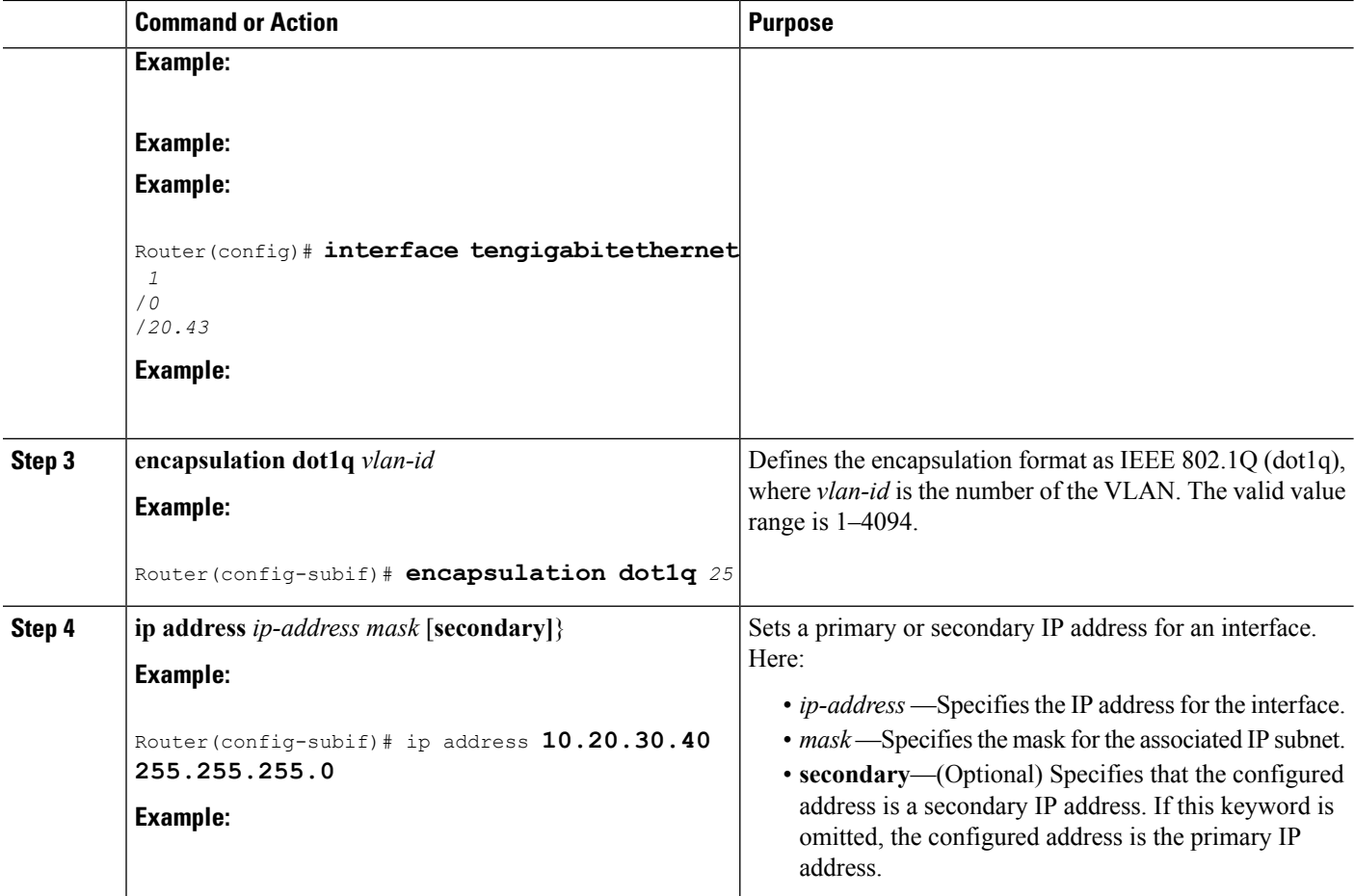

## **VLAN COS-Based Ingress Classification**

This section describes how to configure the COS-based classification rules at VLAN sub-interface level and L3 classification rules at main-interface level.

 $\mathscr{P}$ **Note**

When the **hardware-module subslot ethernet vlan unlimited** command is configured, the default classification of COS bits 6 and 7 as high priority is supported. However, other user-defined COS values for high-priority and low-priority classification using the **plim qos input map cos queue** command are not supported.

When the VLAN scale configuration is enabled using the **hw-module subslot** *slot/subslot* **ethernet vlan unlimited** command, the VLAN COS bits classification will be lost.

The following is a sample output of the **hw-module subslot** *slot/subslot* **ethernet vlan unlimited** command displaying a warning message.

Router(config)# **hw-module subslot 1/0 ethernet vlan unlimited**

%VLAN input classification in subslot 1/0 will not be available

To specify VLAN classification, use the following commands in the subinterface configuration mode:

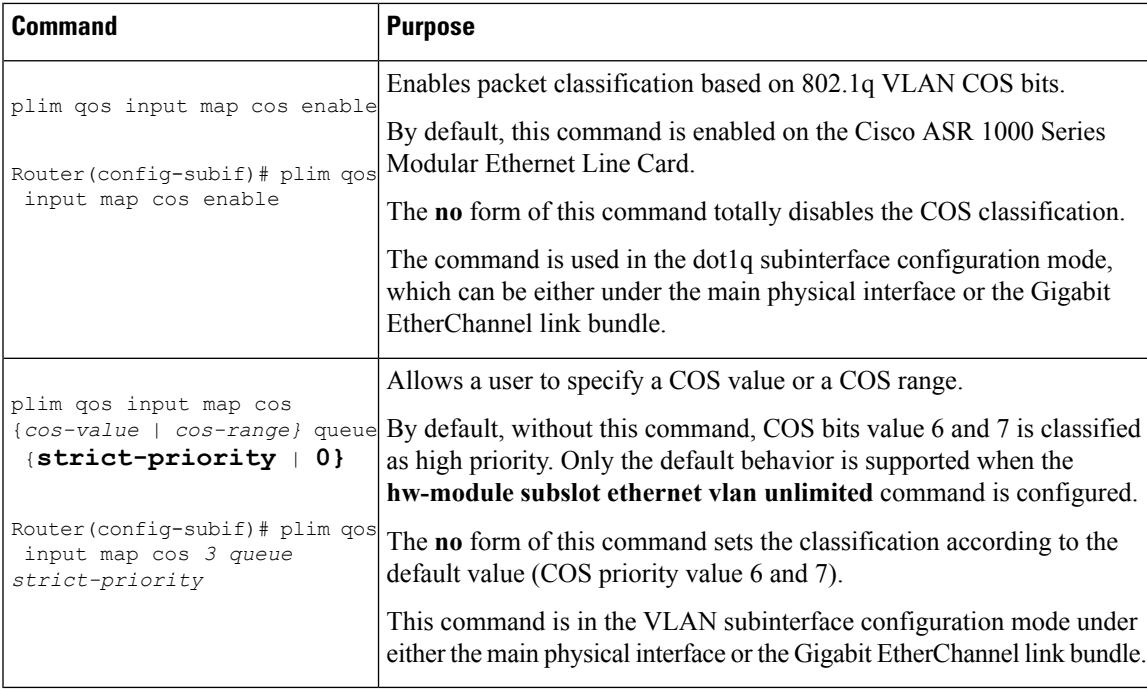

### **Classification Based on Inner and Outer VLAN COS Values**

To enable packet classification based on VLAN COS values for Inner and Outer VLAN of a 802.1Q subinterface or QinQ subinterface, execute the following set of commandsfrom the QinQ subinterface configuration mode:

#### **SUMMARY STEPS**

- **1. enable**
- **2. configure terminal**
- **3.** Do one of the following:
	- **interface HundredGigE 0/0/0.1**
- **4. plim qos input map cos inner-based**
- **5. plim qos input map cos inner {***cos-value* | *cos-range}* **queue {strict-priority | 0}**
- **6. plim qos input map cos outer-based**
- **7. plim qos input map cos outer {***cos-value* | *cos-range}* **queue {strict-priority | 0}**

### **DETAILED STEPS**

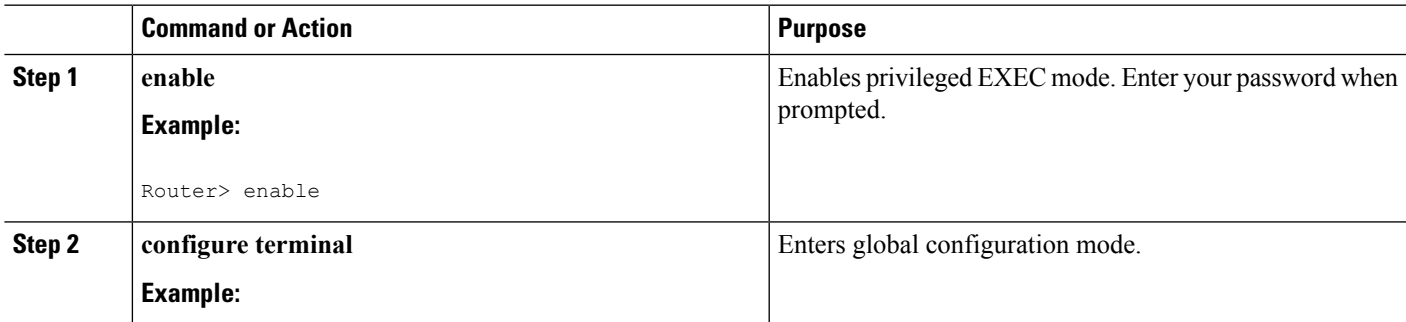

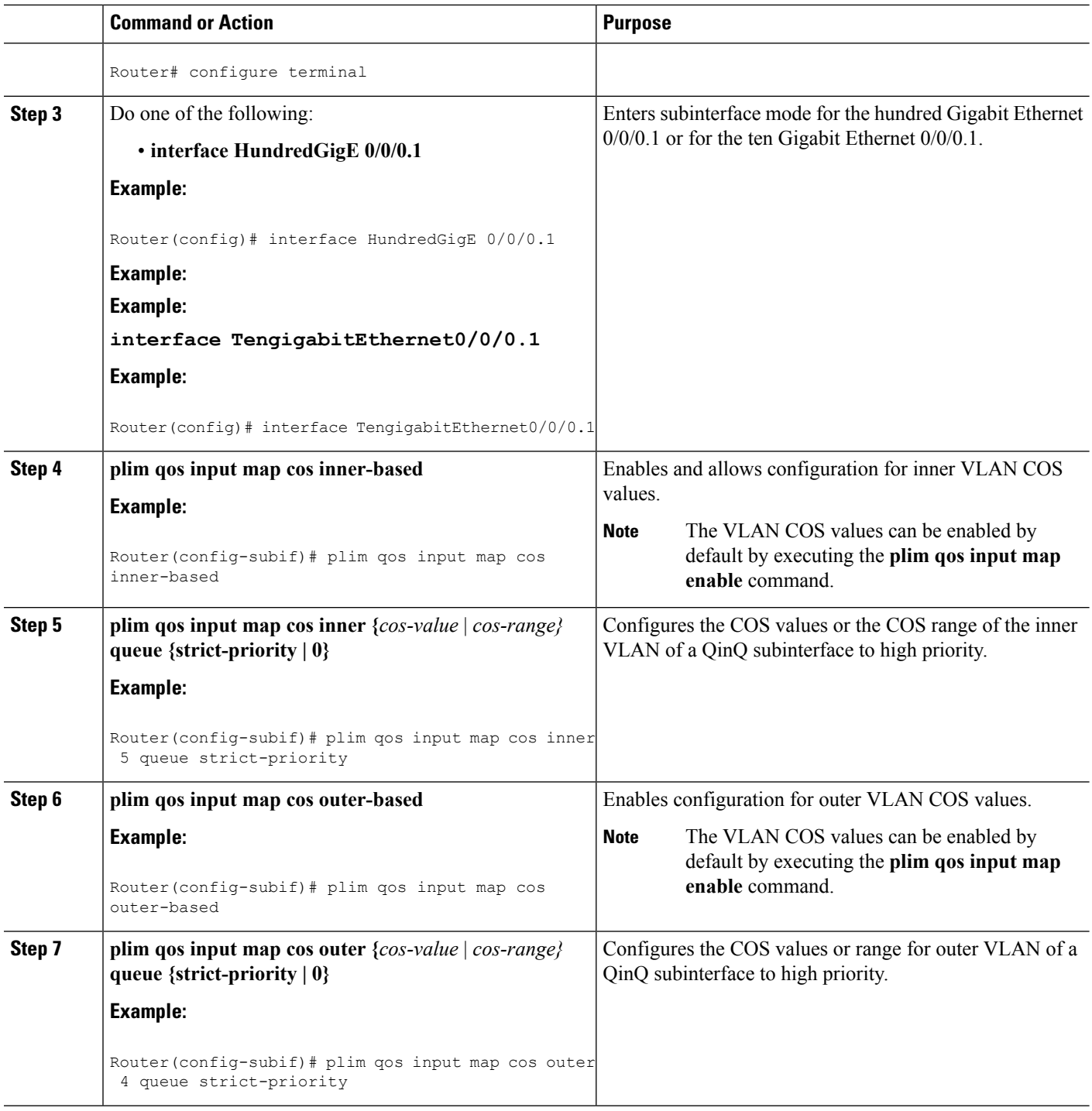

### **Verifying a Subinterface Configuration on a VLAN**

To verify the configuration of a subinterface and itsstatus on the VLAN, use the show interfaces HundredGigE 0/0/0.1 privileged EXEC command.

The following example shows the status of subinterface number 2 on port 0 on the Ethernet Line Card in Slot 3 and Bay 1 in VLAN number 200:

```
Router# show interfaces HundredGigE 3/1/0.2
HundredGigE3/1/0.2 is administratively down, line protocol is down
 Hardware is EPA-1X100GE, address is badb.adbb.79e0 (bia badb.adbb.79e0)
 MTU 7500 bytes, BW 100000000 Kbit/sec, DLY 10 usec,
    reliability 255/255, txload 1/255, rxload 1/255
 Encapsulation 802.1Q Virtual LAN, Vlan ID 200.
 ARP type: ARPA, ARP Timeout 04:00:00
  Keepalive not supported
  Last clearing of "show interface" counters never
```
## **Saving a Configuration**

To save your running configuration to NVRAM, use the following command in privileged EXEC configuration mode:

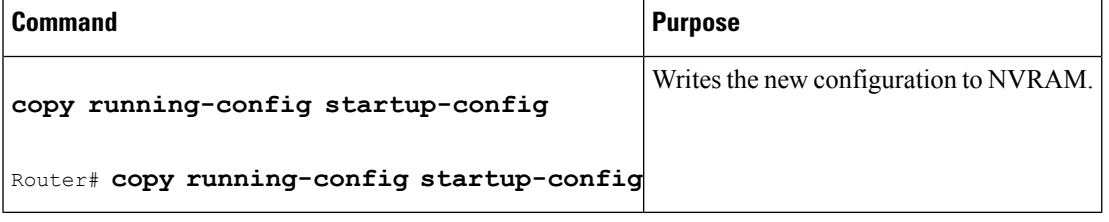

For information about managing your system image and configuration files, refer to the Cisco IOS [Configuration](http://www.cisco.com/en/US/products/ps9587/tsd_products_support_series_home.html) Fundamentals [Configuration](http://www.cisco.com/en/US/products/ps9587/tsd_products_support_series_home.html) Guide and Cisco IOS [Configuration](http://www.cisco.com/en/US/docs/ios/12_2/configfun/command/reference/ffun_r.html) Fundamentals Command Reference publications that correspond to your Cisco IOS software release.

### **Shutting Down and Restarting an Interface on an Ethernet Line Card**

You can shut down and restart any of the interface ports on a Cisco ASR 1000 Series Modular Ethernet Line Card independent of each other. Shutting down an interface stops traffic and moves the interface into an administratively down state.

There are no restrictions for online insertion and removal (OIR) on the Cisco ASR 1000 Series Modular Ethernet Line Card.

If you are preparing for an OIR of an Ethernet line card, it is not necessary to independently shut down each of the interfaces prior to the deactivation of the Ethernet Line Card. The **hw-module slot <1> stop** command automatically stops traffic on the interfaces and deactivates them along with the Ethernet Line Card in preparation for OIR.

To shut down an interface on an Ethernet Line Card, use the following command in the interface configuration mode:

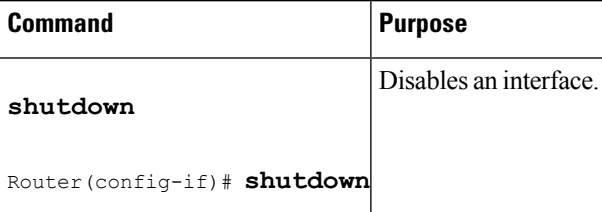

To restart an interface on an Ethernet Line Card, use the following command in interface configuration mode:

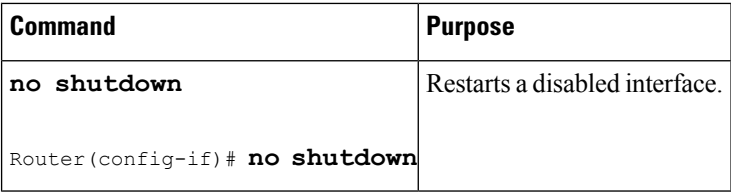

## **Modifying the Minimum Frame Size on an EPA Interface**

You can modify the minimum frame size of data that is transmitted on a hundred Gigabit Ethernet interface from 64 bytes to 68 bytes, including the VLAN tag encapsulation.

## **Restrictions**

The following isthe restriction for modifying the minimum frame size on a hundred Gigabit Ethernet interface:

• This modification is specific to the interface level, and configuration changes are applied to all packet sizes that are less than 64 bytes.

## **Modifying the Minimum Frame Size to 68 Bytes**

To configure the minimum frame size to 68 bytes, use the following command in privileged EXEC configuration mode:

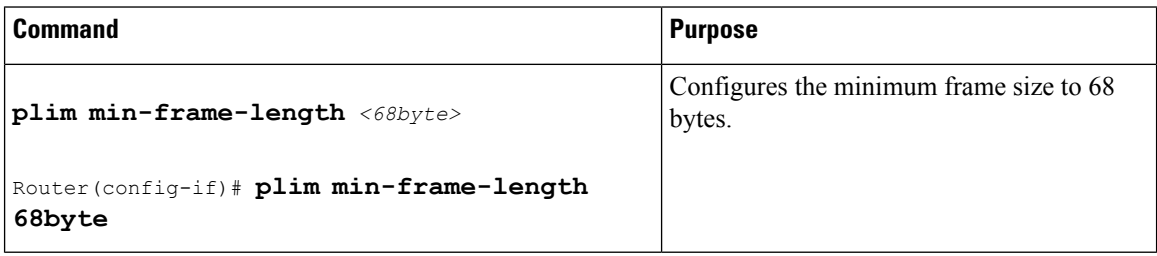

To disable the minimum frame size configuration, use the following command in privileged EXEC configuration mode:

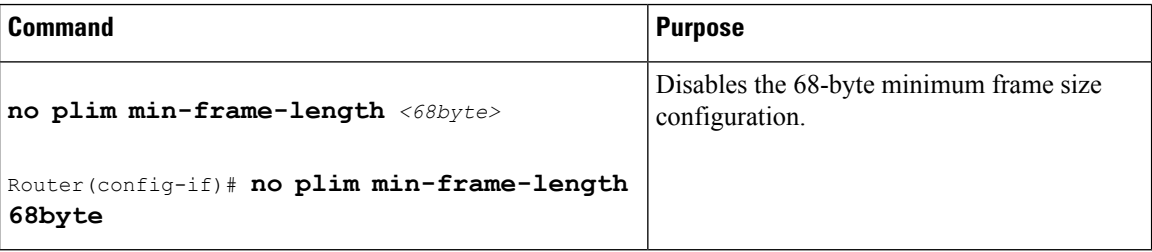

### **Examples**

The following example shows how to modify the minimum frame size from 64 bytes to 68 bytes:

Router(config-if)# **plim min-frame-length ?**

```
64 byte - Default:64 byte
Router(config-if)# plim min-frame-length 68byte
Router(config-if)# plim min-frame-length ?
68 byte - Default:64 byte
Router(config-if)# no plim min-frame-length 68byte
Router(config-if)# plim min-frame-length ?
64 byte - Default:64 byte
```
## **Verifying an Interface Configuration**

Besides using the **show running-configuration** command to display your Cisco ASR 1000 Series Routers configuration settings, you can use the **show interfaces HundredGigE | tengigabitethernet** command to get detailed information on a per-port basis for your Cisco ASR 1000 Series Modular Ethernet Line Card.

## **Verifying Per-Port Interface Status**

To find detailed interface information on a per-port basis for the Cisco ASR 1000 Series Modular Ethernet Line Card, use the **show interfaces HundredGigE** command.

The following example provides a sample output for interface port 0 on the Ethernet Line Card that isinstalled in slot 2 and subslot 0 of a Cisco ASR 1000 Series Router:

```
Router# show interfaces HundredGigE 2/0/0
HundredGigE2/0/0 is administratively down, line protocol is down
 Hardware is EPA-1X100GE, address is badb.adbb.79e0 (bia badb.adbb.79e0)
  MTU 7500 bytes, BW 100000000 Kbit/sec, DLY 10 usec,
     reliability 255/255, txload 1/255, rxload 1/255
 Encapsulation 802.1Q Virtual LAN, Vlan ID 1, loopback not set
Keepalive not supported
Full Duplex, 1000Mbps, link type is auto, media type is SX
output flow-control is off, input flow-control is off
ARP type: ARPA, ARP Timeout 04:00:00
Last input 02:20:41, output 00:03:36, output hang never
Last clearing of "show interfaces" counters never
Input queue: 0/375/0/0 (size/max/drops/flushes); Total output drops: 0
Queueing strategy: fifo
Output queue: 0/40 (size/max)
5 minute input rate 0 bits/sec, 0 packets/sec
5 minute output rate 0 bits/sec, 0 packets/sec
595 packets input, 45373 bytes, 0 no buffer
Received 3 broadcasts (0 IP multicasts)
0 runts, 0 giants, 0 throttles
0 input errors, 0 CRC, 0 frame, 0 overrun, 0 ignored
0 watchdog, 569 multicast, 0 pause input
593 packets output, 47591 bytes, 0 underruns
0 output errors, 0 collisions, 2 interface resets
0 unknown protocol drops
0 babbles, 0 late collision, 0 deferred
0 lost carrier, 0 no carrier, 0 pause output
0 output buffer failures, 0 output buffers swapped out
```
## **Using show Commands to Check CPAK Module and SFP+ Module Status**

You can use various **show** commands to view information specific to 10-G SFP+ and 100-G CPAK optical transceiver modules.

To check or verify the status of an CPAK module or SFP+ module, use the following **show** commands:

- show hw-module *slot/subslot* transceiver *port* **idprom detail**
- show hw-module *slot/subslot* transceiver *port* **idprom brief**
- show hw-module *slot/subslot* transceiver *port* **idprom dump**
- show hw-module *slot/subslot* transceiver *port* **idprom status**

The following is a list of sample output of several **show** commands for CPAK modules and SFP+ modules.

The following **show hw-module subslot** command sample output is for SFP+ 10GBASE:

```
Router# show hw-module subslot 0/0 transceiver 0 idprom
IDPROM for transceiver TenGigabitEthernet0/0/0:
 Description = optics (type 130)
 Transceiver Type: = SFP+ 10GBASE-SR (273)
 Product Identifier (PID) = SFP-10G-SR
 Vendor Revision = G4
 Serial Number (SN) = AVD1828AAX9
 Vendor Name = CISCO-AVAGO
 Vendor OUI (IEEE company ID) = 00.17.6A (5994)
 CLEI code = COUIA8NCAA
 Cisco part number = 10-2415-03Device State = Enabled.
 Date code (yy/mm/dd) = 14/07/12<br>Connector type = LC.
 Connector type
 Encoding = 64B66BNominal bitrate = 10GE (10300 Mbits/s)Minimum bit rate as % of nominal bit rate = not specified
 Maximum bit rate as % of nominal bit rate = not specified
```
The following **show hw-module subslot** command sample output is for CPAK-100G-SR10:

```
Router# show hw-module subslot 0/1 transceiver 0 idprom
IDPROM for transceiver HundredGigE0/1/0:
 Description = CPAK optics (type 131)
 Transceiver Type: = CPAK 100GE SR10 (310)
 Product Identifier (PID) = CPAK-100G-SR10
 Vendor Revision = VFS1Serial Number (SN) = FBN182620471
 Vendor Name = CTSCOVendor OUI (IEEE company ID) = 00.00.0C (12)
 CLEI code = WOTRC5PBAA
 Cisco part number = 800-41495-
 Device State = Enabled.
 Date code (yyyy/mm/dd) = 2014/06/23<br>Connector type = MPO.
 Connector type
 Encoding = NRZ, Non-PSK.
 Bit Rate = 111.8 Gbps
 Maximum Bit Rate Network Lane = 11.2 Gbits/s
 Maximum Bit Rate Host Lane = 11.2 Gbits/s
```
Ш

```
Router# show hw-module subslot 0/1 transceiver 0 idprom
IDPROM for transceiver HundredGigE0/1/0:
 Description = CPAK optics (type 131)
 Transceiver Type: = CPAK 100GE SR10 (310)
 Product Identifier (PID) = CPAK-100G-SR10<br>Vendor Revision = VES1
 Vendor Revision
 Serial Number (SN) = FBN182620471
 Vendor Name = CISCOVendor OUI (IEEE company ID) = 00.00.0C (12)
 CLEI code = WOTRC5PBAA
 Cisco part number = <math>800-41495-Device State = Enabled.
 Date code (yyyy/mm/dd) = 2014/06/23Connector type = MPO.
 Encoding = NRZ, Non-PSK.
 Bit Rate = 111.8 Gbps
 Maximum Bit Rate Network Lane = 11.2 Gbits/s
 Maximum Bit Rate Host Lane = 11.2 Gbits/s
Router #show hw-module subslot 0/1 transceiver 0 idprom dump
IDPROM for transceiver HundredGigE0/1/0:
 Description = CPAK optics (type 131)
 Transceiver Type: = CPAK 100GE SR10 (310)
 Product Identifier (PID) = CPAK-100G-SR10
 Vendor Revision = VFS1Serial Number (SN) = FBN182620471
 Vendor Name = CISCO
 Vendor OUI (IEEE company ID) = 00.00.0C (12)
 CLEI code = WOTRC5PBAA
 Cisco part number = 800-41495-
 Device State = Enabled.
Idprom Contents (hex)
(CPAK NVR1 Table - addr 0x8000-0x807F)
      000: 01 21 09 03 00 00 00 00 1E AA
      010: 4A 38 38 00 0A 00 0A 01 83 40
      020: 86 60 00 00 00 04 40 50 26 17
      030: 14 46 00 43 49 53 43 4F 20 20
      040: 20 20 20 20 20 20 20 20 20 00
      050: 00 0C 38 30 30 2D 34 31 34 39
      060: 35 2D 30 31 20 20 20 20 46 42
      070: 4E 31 38 32 36 32 30 34 37 31
      080: 20 20 20 20 32 30 31 34 30 36
      090: 32 33 00 00 57 4F 54 52 43 35
      100: 50 42 41 41 6E 5A 00 05 02 03
      110: 0C 03 0F 20 01 01 08 00 FE 01
     120: 00 00 00 02 03 00 00 FD
Threshold Data (hex)
CPAK NVR2 Table - address 0x8080-0x80FF
      000: 4B 00 46 00 00 00 FB 00 8A 00
      010: 87 5A 7A 76 77 E2 00 00 00 00
      020: 00 00 00 00 00 00 00 00 00 00
      030: 00 00 00 00 00 00 00 00 00 00
      040: 13 88 11 94 05 DC 03 E8 45 76
      050: 22 D0 06 C9 03 66 5A 00 55 00
      060: 00 00 FB 00 88 71 43 E2 04 62
      070: 02 32 00 00 00 00 00 00 00 00
      080: 00 00 00 00 00 00 00 00 00 00
      090: 00 00 00 00 00 00 00 00 00 00
      100: 00 00 00 00 00 00 00 00 00 00
      110: 00 00 00 00 00 00 00 00 00 00
      120: 00 00 00 00 00 00 00 93
```
Vendor Idprom Contents (hex)

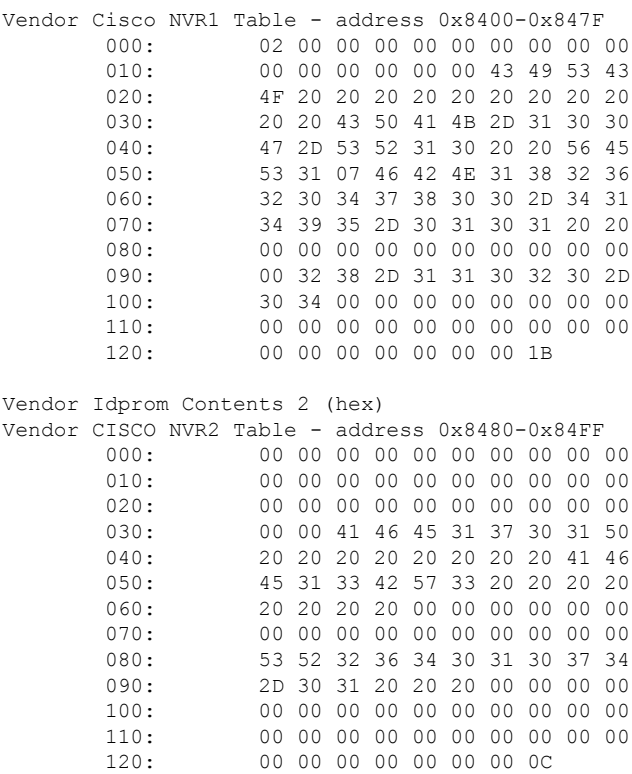

## **Configuration Examples**

This section includes the following configuration examples:

## **Basic Interface Configuration**

The following example shows how to enter the global configuration mode to specify the interface that you want to configure, configure an IP address for the interface, and save the configuration.

The following example shows how to configure interface port 1 on the Ethernet Line Card that is located in subslot 0 of the Ethernet Line Card that is installed in slot 0 of a Cisco ASR 1000 Series Router.

```
! Enter global configuration mode.
!
Router# configure terminal
! Enter configuration commands, one per line. End with CNTL/Z.
!
! Specify the interface address.
```

```
!
Router(config)# interface HundredgigE 0/0/1
!
! Configure an IP address.
!
Router(config-if)# ip address 192.168.50.1 255.255.255.0
!
! Start the interface.
!
Router(config-if)# no shut
!
! Save the configuration to NVRAM.
!
Router(config-if)# exit
Router# copy running-config startup-config
```
## **MAC Address Configuration**

The following example shows how to change the default MAC address on the interface to 1111.2222.3333:

```
! Enter global configuration mode.
!
Router# configure terminal
! Enter configuration commands, one per line. End with CNTL/Z.
!
! Specify the interface address
!
```

```
Router(config)# interface HundredgigE 0/0/0
!
! Modify the MAC address.
!
Router(config-if)# mac-address 1111.2222.3333
```
## **MAC Address Accounting Configuration**

The following example shows how to enable MAC address accounting:

```
! Enter global configuration mode.
!
Router# configure terminal
! Enter configuration commands, one per line. End with CNTL/Z.
!
! Enable MAC address accounting
Router(config)# interface { HundredGigE | Tengigethernet } slot/subslot/port
Router(config-if)# ip accounting mac-address {input | output}
Router(config)# interface HundredGigE 0/0/0
Router(config-if)# ip accounting ?
access-violations Account for IP packets violating access lists on this interface
mac-address Account for MAC addresses seen on this interface
output-packets Account for IP packets output on this interface
precedence Count packets by IP precedence on this interface
<cr>
```
Router(config-if)# **ip accounting mac-address ?**

```
input Source MAC address on received packets
output Destination MAC address on transmitted packets
Router(config-if)# ip accounting mac-address input ?
<cr>
! Specify MAC address accounting for traffic entering the interface.
!
Router(config-if)# ip accounting mac-address input
! Specify MAC address accounting for traffic leaving the interface.
!
Router(config-if)# ip accounting mac-address output
Router(config-if)# end
! Verify the MAC Address on the interface.
!
Router# show interfaces HundredGigE 0/0/0 mac-accounting
HundredGigE 0/0/0
Input (511 free)
000f.f7b0.5200(26): 124174 packets, 7450440 bytes, last: 1884ms ago
Total: 124174 packets, 7450440 bytes
Output (511 free)
000f.f7b0.5200(26): 135157 packets, 8109420 bytes, last: 1884ms ago
Total: 135157 packets, 8109420 bytes
```
## **MTU Configuration**

The following example shows how to set the MTU interface to 9216 bytes:

```
! Enter global configuration mode.
```

```
!
Router# configure terminal
! Enter configuration commands, one per line. End with CNTL/Z.
!
! Specify the interface address
!
Router(config)# interface HundredgigE 0/0/0
!
! Configure the interface MTU.
!
Router(config-if)# mtu 9216
```
## **VLAN Configuration**

The following example shows how to create the subinterface number 268 on Ethernet Line Card interface port 2 (the third port), and configure the subinterface on the VLAN with the ID number 268, using IEEE 802.1Q encapsulation:

```
! Enter global configuration mode.
!
Router# configure terminal
! Enter configuration commands, one per line. End with CNTL/Z.
!
! Specify the interface address
!
Router(config)# interface HundredgigE 2/0/0.268
!
! Configure dot1q encapsulation and specify the VLAN ID.
```
!

 $\mathbf I$ 

Router(config-subif)# **encapsulation dot1q 268**

 $\mathbf I$ 

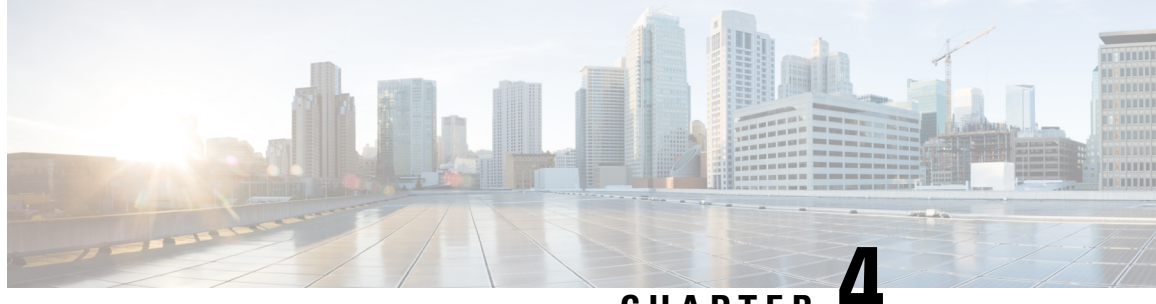

**CHAPTER 4**

# **Troubleshooting the Cisco ASR 1000 Series Modular Ethernet Line Card**

This chapter describes techniques that you can use to troubleshoot the operation of your Cisco ASR 1000 Series Modular Ethernet Line Card, and includes the following sections:

The first section provides information about basic interface troubleshooting. If you are having a problem with your Ethernet Line Card, use the steps provided in the Performing Basic Interface [Troubleshooting,](#page-61-0) on page [50](#page-61-0) to begin your investigation of a possible interface configuration problem.

To perform advanced troubleshooting, see the other sections in this chapter.

- General [Troubleshooting](#page-60-0) Information, on page 49
- Performing Basic Interface [Troubleshooting,](#page-61-0) on page 50

## <span id="page-60-0"></span>**General Troubleshooting Information**

This section describes general information for troubleshooting the Cisco ASR 1000 Series Modular Ethernet Line Card, and includes the following subsections:

## **Using debug Commands**

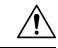

**Caution**

Because debugging output is assigned high priority in the CPU process, it can render the system unusable. For this reason, use **debug** commands only to troubleshoot specific problems, or during troubleshooting sessions with Cisco technical support staff. Moreover, it is best to use **debug** commands during periods of lower network traffic and fewer users. Debugging during these periods decreases the likelihood that increased **debug** command-processing overhead will affect system use.

The **debug hw-module subslot** command is intended for use by Cisco technical support personnel.

For information about other **debug** commands supported on the and any related feature documents for the applicable Cisco IOS release.

### **Using show Commands**

There are several **show** commands that you can use to monitor and troubleshoot the Cisco ASR 1000 Series Modular Ethernet Line Card on the Cisco ASR 1000 Series Routers. This chapter describes using the **show interfaces** command to perform troubleshooting of your Ethernet Line Card.

For more information about **show** commands to verify and monitor Ethernet Line Cards, see Chapter 3, "Configuring the Cisco ASR 1000 Series Modular Ethernet Line Card" , and the Cisco IOS technology area command reference books.

## <span id="page-61-0"></span>**Performing Basic Interface Troubleshooting**

You can perform most of the basic interface troubleshooting using the **show interfaces HundredGigE** command or the **show interfaces tengigabitethernet** command, and examining several areas of the output to determine how the interface is operating.

The following example shows an output of the **show interfaces HundredGigE** and **show interfaces tengigabitethernet** commands:

```
Router# show interfaces HundredGigE 1/0/0
HundredGigE1/0/0 is up, line protocol is up
 Hardware is EPA-1X100GE, address is 74a0.2ff9.bc80 (bia 74a0.2ff9.bc80)
  Internet address is 20.1.1.1/24
 MTU 9216 bytes, BW 100000000 Kbit/sec, DLY 10 usec,
    reliability 255/255, txload 1/255, rxload 1/255
 Encapsulation ARPA, loopback not set
  Keepalive not supported
  Full Duplex, 100000Mbps, link type is force-up, media type is CPAK-100G-SR10
  output flow-control is on, input flow-control is on
 ARP type: ARPA, ARP Timeout 04:00:00
  Last input never, output 04:16:23, output hang never
  Last clearing of "show interface" counters never
  Input queue: 0/375/0/0 (size/max/drops/flushes); Total output drops: 0
  Queuing strategy: fifo
  Output queue: 0/40 (size/max)
  5 minute input rate 0 bits/sec, 0 packets/sec
  5 minute output rate 0 bits/sec, 0 packets/sec
     0 packets input, 0 bytes, 0 no buffer
     Received 0 broadcasts (0 IP multicasts)
     0 runts, 0 giants, 0 throttles
     0 input errors, 0 CRC, 0 frame, 0 overrun, 0 ignored
     0 watchdog, 0 multicast, 0 pause input
     0 packets output, 0 bytes, 0 underruns
     0 output errors, 0 collisions, 2 interface resets
     0 unknown protocol drops
     0 babbles, 0 late collision, 0 deferred
     0 lost carrier, 0 no carrier, 0 pause output
     0 output buffer failures, 0 output buffers swapped out
Router# show interfaces TenGigabitEthernet 0/0/0
TenGigabitEthernet0/0/0 is up, line protocol is up
  Hardware is EPA-10X10GE, address is 0c06.2a08.0000 (bia 0c06.2a08.0000)
  Internet address is 10.1.1.1/24
 MTU 1500 bytes, BW 10000000 Kbit/sec, DLY 10 usec,
    reliability 255/255, txload 1/255, rxload 1/255
  Encapsulation ARPA, loopback not set
  Keepalive not supported
  Full Duplex, 10000Mbps, link type is force-up, media type is SFP-SR
  output flow-control is on, input flow-control is on
```

```
ARP type: ARPA, ARP Timeout 04:00:00
Last input 12:20:20, output 00:00:17, output hang never
Last clearing of "show interface" counters never
Input queue: 0/375/0/0 (size/max/drops/flushes); Total output drops: 869547364
Queuing strategy: fifo
Output queue: 0/40 (size/max)
30 second input rate 0 bits/sec, 0 packets/sec
30 second output rate 0 bits/sec, 0 packets/sec
   4 packets input, 240 bytes, 0 no buffer
   Received 3 broadcasts (0 IP multicasts)
   0 runts, 0 giants, 0 throttles
   0 input errors, 0 CRC, 0 frame, 0 overrun, 0 ignored
   0 watchdog, 0 multicast, 0 pause input
   4196414314 packets output, 1497953063392 bytes, 0 underruns
   0 output errors, 0 collisions, 8 interface resets
   0 unknown protocol drops
   0 babbles, 0 late collision, 0 deferred
   0 lost carrier, 0 no carrier, 0 pause output
   0 output buffer failures, 0 output buffers swapped out
```
To verify that your interface is operating properly, complete the steps described in table:

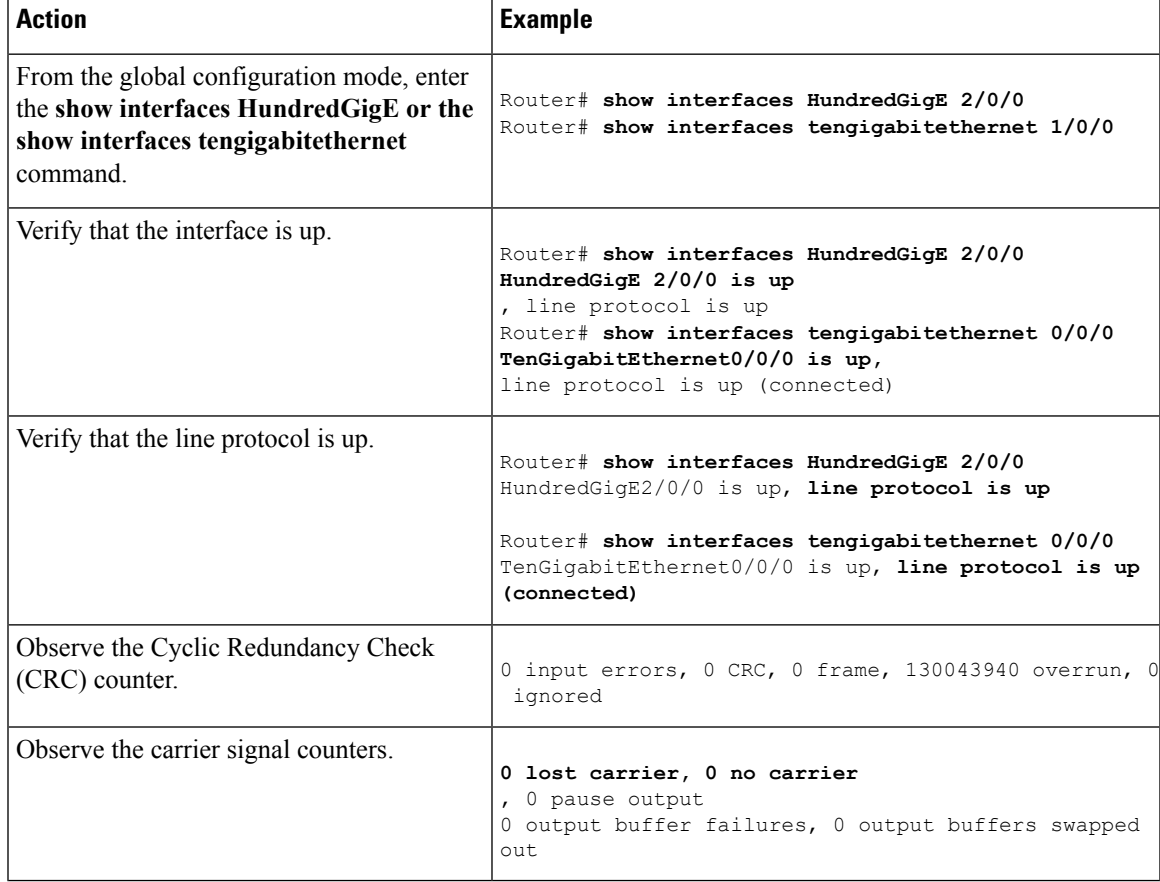

For more information about the verification steps and possible responses to correct the detected problems, see the following sections:

## **Verifying that the Interface is Up**

In the output of the **show interfaces HundredGigE** command **or the show interfaces tengigabitethernet** command, verify that the interface is up. If the interface is down, perform the following corrective actions:

- If the interface is *administratively down* , use the **no shutdown** interface configuration command to enable the interface.
- Be sure that the cable is fully connected.
- Verify that the cable is not bent or damaged. If the cable is bent or damaged, the signal will be degraded.
- Verify that a hardware failure has not occurred. Observe the LEDs to confirm the failure. See the other troubleshooting sections in this chapter, and refer to the Cisco ASR 1000 Series [Aggregation](http://www.cisco.com/en/US/docs/interfaces_modules/shared_port_adapters/install_upgrade/ASR1000/asr_sip_spa_hw.html) Services Router Hardware [Installation](http://www.cisco.com/en/US/docs/interfaces_modules/shared_port_adapters/install_upgrade/ASR1000/asr_sip_spa_hw.html) Guide . If the hardware has failed, replace the Ethernet Line Card as necessary.
- Check the autonegotiation status.

## **Verifying if the Line Protocol is Up**

In the output of the **show interfaces HundredGigE or the show interfaces tengigabitethernet** command, verify that the line protocol is up. If the line protocol is down, then it means that the line protocol software processes have determined that the line is unusable.

Perform the following corrective actions:

- Replace the cable.
- Check the local and remote interfaces for misconfiguration.
- Verify that a hardware failure has not occurred. Observe the LEDs to confirm the failure. See the other troubleshooting sections in this chapter. If the hardware has failed, replace the Ethernet Line Card as necessary.

## **Verifying the CRC Counter**

In the output of the **show interfaces HundredGigE andthe show interfacestengigabitethernet** commands, observe the value of the CRC counter. Excessive noise will cause high CRC errors accompanied by a low number of collisions.

Perform the following corrective actions if you encounter high CRC errors:

- Check the cables for damage.
- Verify that the correct cables are being used for the Ethernet Line Card interface.

## **Verifying the Carrier Signal**

In the output of the **show interfaces HundredGigE andthe show interfacestengigabitethernet** commands, observe the value of the carrier signal counters. The lost carrier counter shows the number of times that the carrier was lost during transmission. The no carrier counter shows the number of times that the carrier was not present during transmission.

Carrier signal resets can occur when an interface is in the loopback mode or shut down.

Perform the following corrective actions if you observe the carrier signal counter incrementing outside of these conditions:

 $\mathbf I$ 

- Check the interface for a malfunction.
- Check for a cable problem.

**Verifying the Carrier Signal**

 $\mathbf I$ 

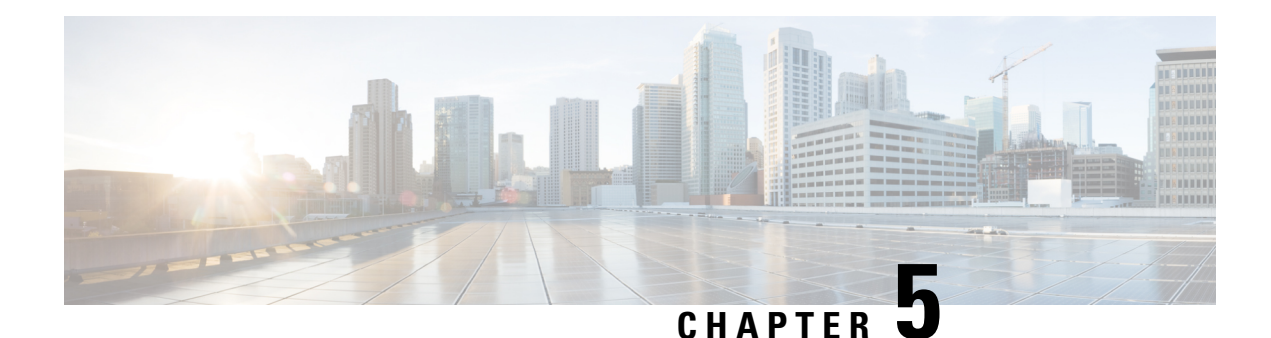

# **Upgrading Field-Programmable Devices**

In general terms, field-programmable devices (FPDs) are hardware devices implemented on router cards that support separate upgrades. The term "FPD" has been introduced to collectively and generically describe any type of programmable hardware device on ethernet port adapters (EPAs). FPDs were introduced on the Cisco ASR 1000 Series Routers to support the EPAs.

EPAs are high performance Ethernet port adapters shared across multiple platforms. They come with different functions and designs. Usually, there is one or more FPDs on an EPA. The FPDs are critical for EPA operation. Over the lifespan of an EPA, FPD firmware images may need upgrades for bug fixes and new functionality. Upgrades should be performed in the field with minimum system impact.

This chapter describes the information that you need to know to verify image versions, and to perform EPA FPD upgrades.

This chapter includes the following sections:

- Release [History,](#page-66-0) on page 55
- FPD [Upgrade,](#page-67-0) on page 56
- Optional FPD [Procedures,](#page-70-0) on page 59
- FPD Image Upgrade [Examples,](#page-73-0) on page 62

## <span id="page-66-0"></span>**Release History**

<span id="page-66-1"></span>Table 9: FPD Release [History,](#page-66-1) on page 55 provides the release history for all FPD-related features on the Cisco ASR 1000 Series Routers.

#### **Table 9: FPD Release History**

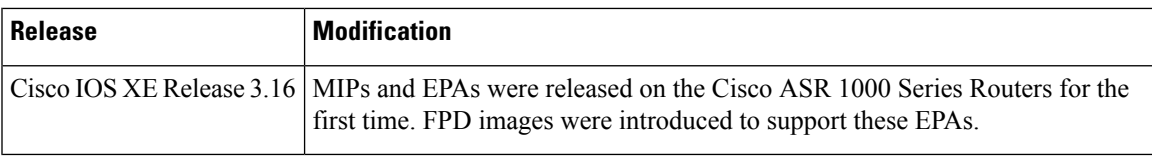

## <span id="page-67-0"></span>**FPD Upgrade**

This section provides information to help you upgrade FPDs for EPAs. These instructions are not always feasible for operating network environments. If these methods of upgrade are not suitable for your situation, see other sections of this document for other methods of upgrading FPDs.

This section contains the following topics:

## **Overview of FPD Images and Packages**

With the Cisco ASR 1000 Series Routers, the Cisco IOS image comes bundled with the FPD image. An FPD incompatibility on an EPA disables all interfaces on that EPA until the incompatibility is addressed.

## **Upgrading Your Cisco IOS Release and FPD Image**

To upgrade your Cisco IOS release and your FPD image, do the following steps:

#### **SUMMARY STEPS**

- **1.** Download the EPA package for the Cisco IOS release that you are upgrading to. The package contains both the Cisco IOS image and the FPD image.
- **2.** Boot the new version of Cisco IOS. When the new version of Cisco IOS boots, search for the bundled FPD image. The FPD images will be updated automatically as part of the Cisco IOS boot process.
- **3.** When the router has booted, verify the upgrade was successful by entering the show hw-module all fpd command.

### **DETAILED STEPS**

- **Step 1** Download the EPA package for the Cisco IOS release that you are upgrading to. The package contains both the Cisco IOS image and the FPD image.
- **Step 2** Boot the new version of Cisco IOS. When the new version of Cisco IOS boots, search for the bundled FPD image. The FPD images will be updated automatically as part of the Cisco IOS boot process.
- **Step 3** When the router has booted, verify the upgrade was successful by entering the show hw-module all fpd command.

#### **What to do next**

The time for updating the FPGA can be read in the log messages. The following is a sample for the log message:

```
*Mar 6 11:48:12.632: %FPD_MGMT-3-INCOMP_IMG_VER: Incompatible EPA_10X10G FPGA (FPD ID=38)
image version detected for EPA-10X10GE card in subslot 3/1. Detected version = 1.15, minimum
required version = 1.16. Current HW version = 1.0.
*Mar 6 11:48:12.634: %FPD_MGMT-5-UPGRADE_ATTEMPT: Attempting to automatically upgrade the
FPD image(s) for EPA-10X10GE card in subslot 3/1. Use 'show upgrade fpd progress' command
to view the upgrade progress ...
*Mar 6 11:48:12.671: %FPD MGMT-6-BUNDLE DOWNLOAD: Downloading FPD image bundle for EPA-10X10GE
card in subslot 3/1 ...
```
\*Mar 6 11:48:12.834: %SPA\_OIR-6-ONLINECARD: SPA (EPA-10X10GE) online in subslot 3/1 \*Mar 6 11:48:14.652: %FPD\_MGMT-6-UPGRADE\_TIME: Estimated total FPD image upgrade time for EPA-10X10GE card in subslot  $3/1 = 00:06:00$ . \*Mar 6 11:48:14.656: %FPD MGMT-6-UPGRADE START: EPA 10X10G FPGA (FPD ID=38) image upgrade in progress for EPA-10X10GE card in subslot 3/1. Updating to version 1.16. PLEASE DO NOT INTERRUPT DURING THE UPGRADE PROCESS (estimated upgrade completion time = 00:06:00) ... FPD upgrade in progress on hardware, reload/configuration change on those hardware is not recommended as it might cause HW programming failure and result in RMA of the hardware.

FPD upgrade process requires the EPA to reload once upgrade is complete. The auto FPD upgrade process will perform this step automatically, users do not have to intervene.

In case of manual upgrade, users need to provide **reload** option in the **fpd upgrade** command for the EPA to reload. New FPGA does not take effect if the EPA is not reloaded. See Manual FPD Image Upgrade Example, on [page](#page-74-0) 63, for more details.

### **Upgrading Only Your Cisco IOS Release and Retaining Your Current FPD Image**

You may choose to upgrade your Cisco IOS release with or without retaining your current FPD image. You may choose to upgrade your Cisco IOS image and retain your current FPD image, although this is not recommended.

#### **SUMMARY STEPS**

- **1.** Use the no upgrade fpd auto command to disable the bundled FPD image.
- **2.** Save the configuration before loading the new image.
- **3.** Load the new image.

#### **DETAILED STEPS**

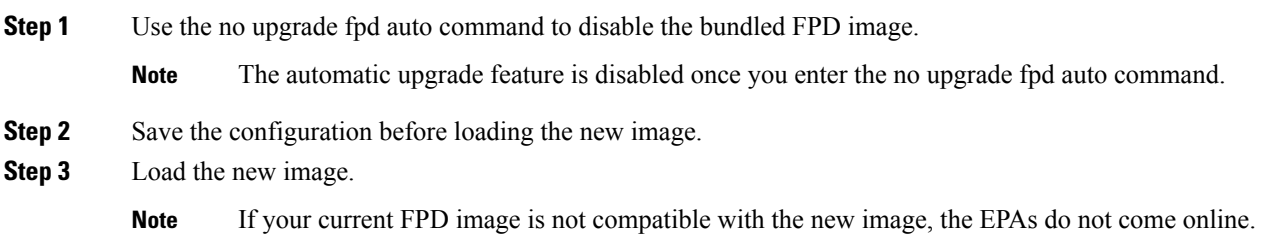

### **Upgrading FPD Images in a Production System**

Adding an EPA to a production system presents the possibility that the EPA may contain versions of FPD images that are incompatible with the Cisco IOS release currently running the router. In addition, the FPD upgrade operation can be a very CPU-intensive operation and therefore the upgrade operation may take more time when it is performed on a production system. The performance impact will vary depending on various factors, including network traffic load, the type of processing engine used, type of EPA, and the type of service configured.

For these reasons, we recommend that one of the following alternatives be used to perform the FPD upgrade on a production system if possible:

### **Using a Nonproduction System to Upgrade the Cisco ASR 1000 Series Routers EPA FPD Image**

Before beginning the upgrade, ensure:

- The spare system is running the same version of the Cisco IOS software release that the target production system is running.
- The automatic upgrade feature is enabled on the spare system. The automatic upgrade feature is enabled by default. It can also be enabled using the **upgrade fpd auto** command.

Use the following procedure to perform an upgrade on a spare system:

#### **SUMMARY STEPS**

- **1.** Insert the EPA into the spare system.
- **2.** Verify that the upgrade was successful, by entering the **show hw-module all fpd** command.
- **3.** Remove the EPA from the spare system after the upgrade.
- **4.** Insert the EPA into the target production system.

#### **DETAILED STEPS**

**Step 1** Insert the EPA into the spare system.

If an upgrade is required, the system will perform the necessary FPD image updates so that when this EPA is inserted to the target production system, it will not trigger an FPD upgrade operation there.

- **Step 2** Verify that the upgrade was successful, by entering the **show hw-module all fpd** command.
- **Step 3** Remove the EPA from the spare system after the upgrade.
- **Step 4** Insert the EPA into the target production system.

### **Verifying System Compatibility First**

If a spare system is not available to perform an upgrade, you can check for system compatibility by disabling the automatic upgrade feature before inserting the EPA. The automatic upgrade feature is enabled by default. It can be disabled using the **no upgrade fpd auto** command.

- If the FPD images on the EPA are compatible with the system, you will only need to re-enable the automatic upgrade feature (the automatic upgrade feature can be re-enabled using the **upgrade fpd auto** command).
- If theFPD images on the EPA are not compatible with the system, the EPA is disabled but will not impact system performance by attempting to perform an automatic upgrade.

Use the following procedure to check the FPD images on the EPA for system compatibility:

#### **SUMMARY STEPS**

- **1.** Disable the automatic upgrade feature using the **no upgrade fpd auto** global configuration command.
- **2.** Insert the EPA into the system.
- **3.** Re-enable the automatic upgrade feature using the **upgrade fpd auto** global configuration command.

#### **DETAILED STEPS**

**Step 1** Disable the automatic upgrade feature using the **no upgrade fpd auto** global configuration command.

**Step 2** Insert the EPA into the system.

If the FPD images are compatible, the EPA will operate successfully after bootup.

If the FPD images are not compatible, the EPA is disabled. At this point, we recommend that you wait for a scheduled maintenance when the system is offline to manually perform the FPD upgrade as described in the Manually [Upgrading](#page-70-1) EPA FPD [Images,](#page-70-1) on page 59.

<span id="page-70-0"></span>**Step 3** Re-enable the automatic upgrade feature using the **upgrade fpd auto** global configuration command.

## **Optional FPD Procedures**

This section provides information for optional FPD-related functions. None of the topics discussed in this section are necessary for completing FPD upgrades, but may be useful in some FPD-related scenarios. It covers the following topics:

## <span id="page-70-1"></span>**Manually Upgrading EPA FPD Images**

To manually upgrade the current FPD version on an EPA, use the following command:

```
Router# upgrade hw-module subslot
[slot-number/subslot-number] fpd bundle [reload]
```
In this example, *slot-number* is the slot where the MIP is installed, *subslot-number* is the subslot number where the EPA is located, **fpd** indicates the type of upgrade required, **bundle** selects the bundled FPD package, and **reload** specifies that the EPA is automatically reloaded after the upgrade. Note that **subslot** *slot-number*/*subslot-number* is used to specify an EPA FPD upgrade. The EPA will automatically be reloaded to complete the FPD upgrade.

 $\triangle$ 

**Caution**

Sometimes, FPD upgrade can require a long period of time to complete depending on the type of EPA. In such case, monitor the progress using the **show upgrade fpd progress** command.

## **Upgrading Multiple FPD Images**

A single piece of hardware can contain multiple FPD images. The Cisco ASR 1000 Series Routers can upgrade up to three FPD images simultaneously. However, only one FPD upgrade per router slot can occur at a time, so all FPD images on all EPAs in a single slot will have to wait for another FPD upgrade to finish.

Users should note that some FPD images require the EPA to reload to complete. The FPD upgrade process will perform this step automatically, so users do not have to intervene. However, the other FPDs in the hardware of the specified slot will have to wait for this reload to complete before their upgrade process begins.

**Note**

With a manual upgrade, you must include the **reload** option to cause the EPA to reload automatically. See the Manually [Upgrading](#page-70-1) EPA FPD Images, on page 59.

During an automatic upgrade, the Cisco ASR 1000 Series Routers will upgrade as many FPDs as possible at a time. No user intervention is possible or necessary. The upgrade process will not stop until all FPD images have been updated.

During manual upgrades, it is important to note that users can only specify upgrades for a single piece of hardware each time the**upgradehw-module subslot** [*slot-number*/*subslot-number*] command is entered. The maximum of three simultaneous upgrades applies to manual upgrades as well. If you individually specify multiple manual FPD upgrades, only three FPDs can be upgraded simultaneously and that can only occur when the hardware is in different router slots. The FPD upgrade process will stop when all FPDs for the specified hardware have been upgraded.

## **Displaying Current and Minimum Required FPD Image Versions**

To display the current version of FPD images on the EPAs installed on your router, use the **show hw-module** *slot-number***/***subslot-number |* **all**] **fpd** command, where *slot-number* is the slot number where the MIP is installed, and *subslot-number* is the number of the MIP subslot where a target EPA is located. Entering the **all** keyword shows information for hardware in all router slots.

The following examples show the output when using this **show** command.

The output display in this example shows that FPD versions on the EPAs in the system meet the minimum requirements:

# ==== ====================== ====== =============================================

Router#**show hw-module subslot all fpd**

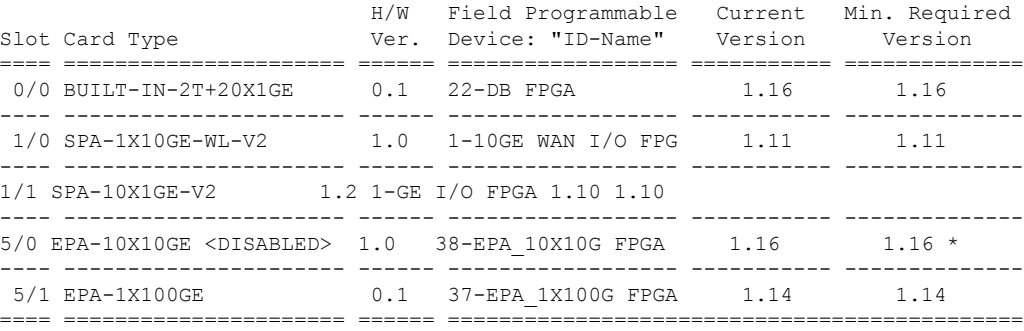

This example shows the output when using the *slot-number***/***subslot-number* argument to identify a particular EPA:

Router# **show hw-module subslot 5/1 fpd** ==== ====================== ====== ============================================= H/W Field Programmable Current Min. Required Slot Card Type Ver. Device: "ID-Name" Version Version ==== ====================== ====== ================== =========== ============== 5/1 EPA-1X100GE 0.1 37-EPA\_1X100G FPGA 1.14 1.14 ==== ====================== ====== =============================================
The output display in this example shows that the EPA in subslot 0/1 is disabled because one of the programmable devices does not meet the minimum version requirements.

```
Router#show hw-module subslot all fpd
```
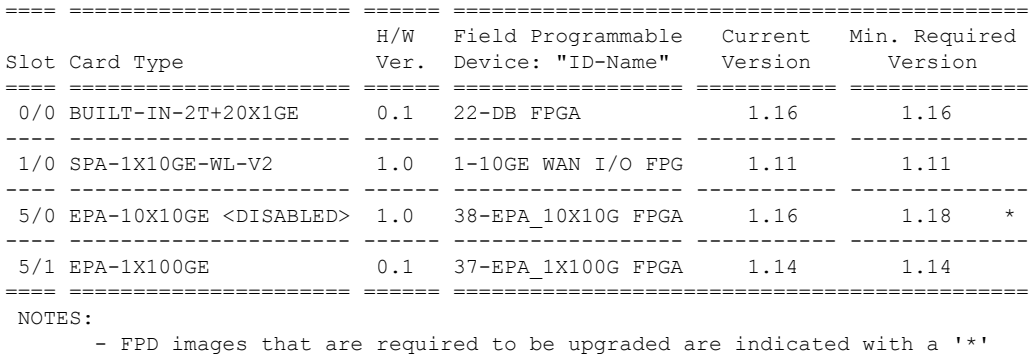

character in the "Minimal Required Version" field.

#### **Displaying Information About the Default FPD Image Package**

You can use the **show upgrade fpd package default** command to find out which EPAs are supported with your current Cisco IOS release and which FPD image package you need for an upgrade.

Router# **show upgrade fpd package default**

```
****************************************************************************
This Cisco IOS software image requires the following default FPD Image
Package for the automatic upgrade of FPD images (the package is available
from Cisco.com and is accessible from the Cisco Software Center page where
this IOS software image can be downloaded):
****************************************************************************
Version: 15.6(20150603:045805)
Package Filename: asr1000-fpd-bundle.pkg
List of card type supported in this package:
Minimal
No. Card Type HW Ver.
                         ---- ---------------------------------------- -------
1) 4xT SERIAL SPA 0.0
2) 4xT SERIAL SPA 2.0
3) 1xCHSTM1 SPA 0.0
4) 1xCHSTM1 V2 SPA 0.1
5) SPA-1XCHOC12/DS0 0.0
6) SPA-1XCHOC12/DS0 0.0
7) 1xCHOC48STM16 SPA 2.0
8) 2xCT3 SPA 0.100
9) 2xCT3 SPA 0.200
10) 2xCT3 V2 SPA 1.0
< ........output stripped for readability..>
72) 10X10GE EPA 0.0
73) 6X10GE EPA 0.0
74) 8X10GE Built-in EPA 0.0
75) EPA-18X1GE 0.0
76) BUILT-IN-EPA-8X1G 0.0
```
77) 1X100GE EPA 0.0

## **Verifying the FPD Image Upgrade Progress**

You can use the **show upgrade fpd progress** command to view a snapshot of the upgrade progress while an FPD image upgrade is taking place. The following example shows the type of information this command displays:

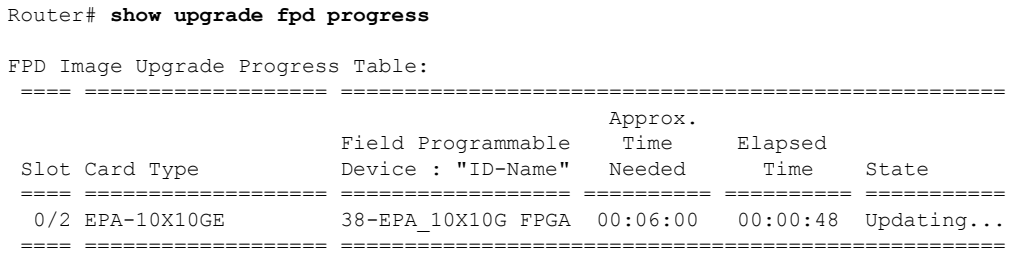

# **FPD Image Upgrade Examples**

This section provides examples of automatic and manual FPD image upgrades. It includes the following examples:

## **Automatic FPD Image Upgrade Example**

The following example shows the output displayed when an EPA in slot 0 subslot 3/1 requires an FPD image upgrade and the**upgrade fpdauto** command is *enabled* . The requiredFPD image is automatically upgraded.

```
*Mar 6 11:48:12.632: %FPD MGMT-3-INCOMP_IMG_VER: Incompatible EPA_10X10G_FPGA (FPD ID=38)
image version detected for EPA-10X10GE card in subslot 3/1. Detected version = 1.15, minimum
required version = 1.16. Current HW version = 1.0.
*Mar 6 11:48:12.634: %FPD MGMT-5-UPGRADE ATTEMPT: Attempting to automatically upgrade the
FPD image(s) for EPA-10X10GE card in subslot 3/1. Use 'show upgrade fpd progress' command
to view the upgrade progress ...
*Mar 6 11:48:12.671: %FPD MGMT-6-BUNDLE DOWNLOAD: Downloading FPD image bundle for EPA-10X10GE
card in subslot 3/1 ...
*Mar 6 11:48:12.834: %SPA_OIR-6-ONLINECARD: SPA (EPA-10X10GE) online in subslot 3/1
*Mar 6 11:48:14.652: %FPD_MGMT-6-UPGRADE_TIME: Estimated total FPD image upgrade time for
EPA-10X10GE card in subslot 3/1 = 00:06:00.
*Mar 6 11:48:14.656: %FPD_MGMT-6-UPGRADE_START: EPA_10X10G_FPGA (FPD_ID=38) image_upgrade
in progress for EPA-10X10GE card in subslot 3/1. Updating to version 1.16. PLEASE DO NOT
INTERRUPT DURING THE UPGRADE PROCESS (estimated upgrade completion time = 00:06:00) ...
FPD upgrade in progress on hardware, reload/configuration change
on those hardware is not recommended as it might cause HW programming
failure and result in RMA of the hardware.
.......
*Mar 6 11:49:15.459: FPD MSG HANDLER: upgrade result response from 3/1 received, card
type=0xC54, fpd id=0x26, num retries=1, upgrade result=2, upgrade id=4
*Mar 6 11:49:15.459: %FPD_MGMT-6-UPGRADE_PASSED: EPA_10X10G FPGA (FPD ID=38) image in the
EPA-10X10GE card in subslot 3/1 has been successfully updated from version 1.15 to version
1.16. Upgrading time = 00:01:00.803
*Mar 6 11:49:15.459: %FPD MGMT-6-OVERALL UPGRADE: All the attempts to upgrade the required
FPD images have been completed for EPA-10X10GE card in subslot 3/1. Number of
successful/failure upgrade(s): 1/0.
*Mar 6 11:49:15.460: %FPD_MGMT-5-CARD_POWER_CYCLE: EPA-10X10GE card in subslot 3/1 is being
power cycled for the FPD image upgrade to take effect.
*Mar 6 11:49:15.464: %SPA_OIR-6-OFFLINECARD: SPA (EPA-10X10GE) offline in subslot 3/1
```
## **Manual FPD Image Upgrade Example**

In the following example, FPD for the 10X10G EPA in subslot 1/1 is upgraded manually from the bundled FPD image package file. The command excludes the **reload** option so the EPA does not automatically reload.

Router# **upgrade hw-module subslot 1/1 fpd bundled** % The following FPD will be upgraded for EPA-10X10GE (H/W ver = 1.0) in subslot 1/1: ================== =========== =========== ============ Field Programmable Current Upgrade Estimated Device: "ID-Name" Version Version Upgrade Time ================== =========== =========== ============ 38-EPA\_10X10G FPGA 1.14 1.15 00:06:00 ================== =========== =========== ============ % NOTES: - Use 'show upgrade fpd progress' command to view the progress of the FPD upgrade. - You must reload the card after the upgrade. The FPD upgrade is not finalized until the card is reloaded. - The output of 'show hw-module <target> fpd' will not reflect the upgraded FPD version until the card is reloaded to finalize the upgrade. % Are you sure that you want to perform this operation? [no]: yes % Initiating the upgrade operation on the target card ... (Use "show upgrade fpd progress" command to see upgrade progress) Router# \*Feb 2 11:28:03.041: %FPD\_MGMT-6-UPGRADE\_TIME: Estimated total FPD image upgrade time for EPA-10X10GE card in subslot  $1/1 = 00:06:00$ . \*Feb 2 11:28:03.047: %FPD\_MGMT-6-UPGRADE\_START: EPA\_10X10G FPGA (FPD ID=38) image upgrade in progress for EPA-10X10GE card in subslot 1/1. Updating to version 1.15. PLEASE DO NOT INTERRUPT DURING THE UPGRADE PROCESS (estimated upgrade completion time = 00:06:00) ... FPD upgrade in progress on hardware, reload/configuration change on those hardware is not recommended as it might cause HW programming failure and result in RMA of the hardware. \*Feb 2 11:28:49.229: %NETCLK-6-SEL\_CLOCK\_SRC: Synchronization source HundredGigE1/0/0 is selected by selection process(T0) to synchronize the system and generate T0 output. \*Feb 2 11:29:03.999: FPD MSG HANDLER: upgrade result response from 1/1 received, card type=0xC54, fpd id=0x26, num retries=1, upgrade result=2, upgrade id=4 \*Feb 2 11:29:03.999: %FPD\_MGMT-6-UPGRADE\_PASSED: EPA\_10X10G FPGA (FPD ID=38) image in the EPA-10X10GE card in subslot 1/1 has been successfully updated from version 1.14 to version 1.15. Upgrading time = 00:01:00.952 \*Feb 2 11:29:03.999: %FPD\_MGMT-6-OVERALL\_UPGRADE: All the attempts to upgrade the required FPD images have been completed for EPA-10X10GE card in subslot 1/1. Number of successful/failure upgrade(s): 1/0.

EPA does not reload automatically without the **reload** option during FPD upgrade. We need to explicitly reload the EPA for the new FPGA to take effect.

In the following example, FPD for the 10X10G EPA in subslot 0/3 is upgraded manually from the bundled FPD image package file. The command includes the **reload** option so that the EPA automatically reloads and the new FPD image takes effect immediately.

Router# **upgrade hw-module subslot 1/1 fpd bundled reload** % The following FPD will be upgraded for EPA-10X10GE (H/W ver = 1.0) in subslot 1/1: ================== =========== =========== ============ Field Programmable Current Upgrade Estimated Device: "ID-Name" Version Version Upgrade Time ================== =========== =========== ============ 38-EPA\_10X10G FPGA 1.14 1.15 00:06:00 ================== =========== =========== ============ % NOTES: - Use 'show upgrade fpd progress' command to view the progress of the FPD upgrade.

- You must reload the card after the upgrade. The FPD upgrade is not finalized until the card is reloaded. - The output of 'show hw-module <target> fpd' will not reflect the upgraded FPD version until the card is reloaded to finalize the upgrade. % Are you sure that you want to perform this operation? [no]: yes % Initiating the upgrade operation on the target card ... (Use "show upgrade fpd progress" command to see upgrade progress) Router# \*Feb 2 11:28:03.041: %FPD\_MGMT-6-UPGRADE\_TIME: Estimated total FPD image upgrade time for EPA-10X10GE card in subslot  $1/1 = 00:06:00$ . \*Feb 2 11:28:03.047: %FPD\_MGMT-6-UPGRADE\_START: EPA\_10X10G\_FPGA (FPD\_ID=38) image\_upgrade in progress for EPA-10X10GE card in subslot 1/1. Updating to version 1.15. PLEASE DO NOT INTERRUPT DURING THE UPGRADE PROCESS (estimated upgrade completion time = 00:06:00) ... FPD upgrade in progress on hardware, reload/configuration change on those hardware is not recommended as it might cause HW programming failure and result in RMA of the hardware. \*Feb 2 11:28:49.229: %NETCLK-6-SEL\_CLOCK\_SRC: Synchronization source HundredGigE1/0/0 is selected by selection process(T0) to synchronize the system and generate T0 output. \*Feb 2 11:29:03.999: FPD MSG HANDLER: upgrade result response from 1/1 received, card type=0xC54, fpd id=0x26, num retries=1, upgrade result=2, upgrade id=4 \*Feb 2 11:29:03.999: %FPD\_MGMT-6-UPGRADE\_PASSED: EPA\_10X10G FPGA (FPD ID=38) image in the EPA-10X10GE card in subslot 1/1 has been successfully updated from version 1.14 to version 1.15. Upgrading time = 00:01:00.952 \*Feb 2 11:29:03.999: %FPD\_MGMT-6-OVERALL\_UPGRADE: All the attempts to upgrade the required FPD images have been completed for EPA-10X10GE card in subslot 1/1. Number of successful/failure upgrade(s): 1/0. \*Feb 2 11:29:03.999: %FPD MGMT-5-CARD POWER CYCLE: EPA-10X10GE card in subslot 1/1 is being power cycled for the FPD image upgrade to take effect.

#### **Verifying a Successful Upgrade**

After the upgrade process is complete, you can use the **show hw-module subslot all fpd** command to verify that the FPD image has been successfully upgraded:

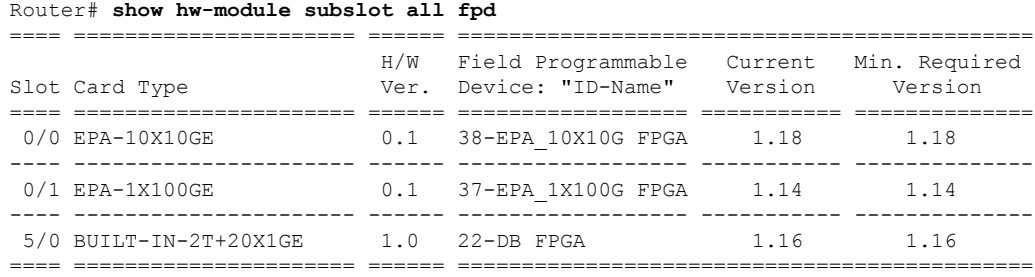